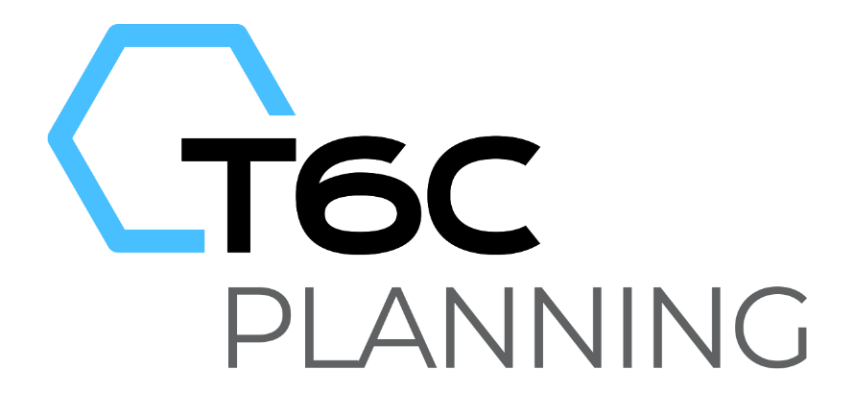

# FORMAÇÃO PLANNING DDE/PFO VERSÃO 11

Treinamento Gestor Básico

# ST11G

PLANNING DDE/PFO: Gestor Básico

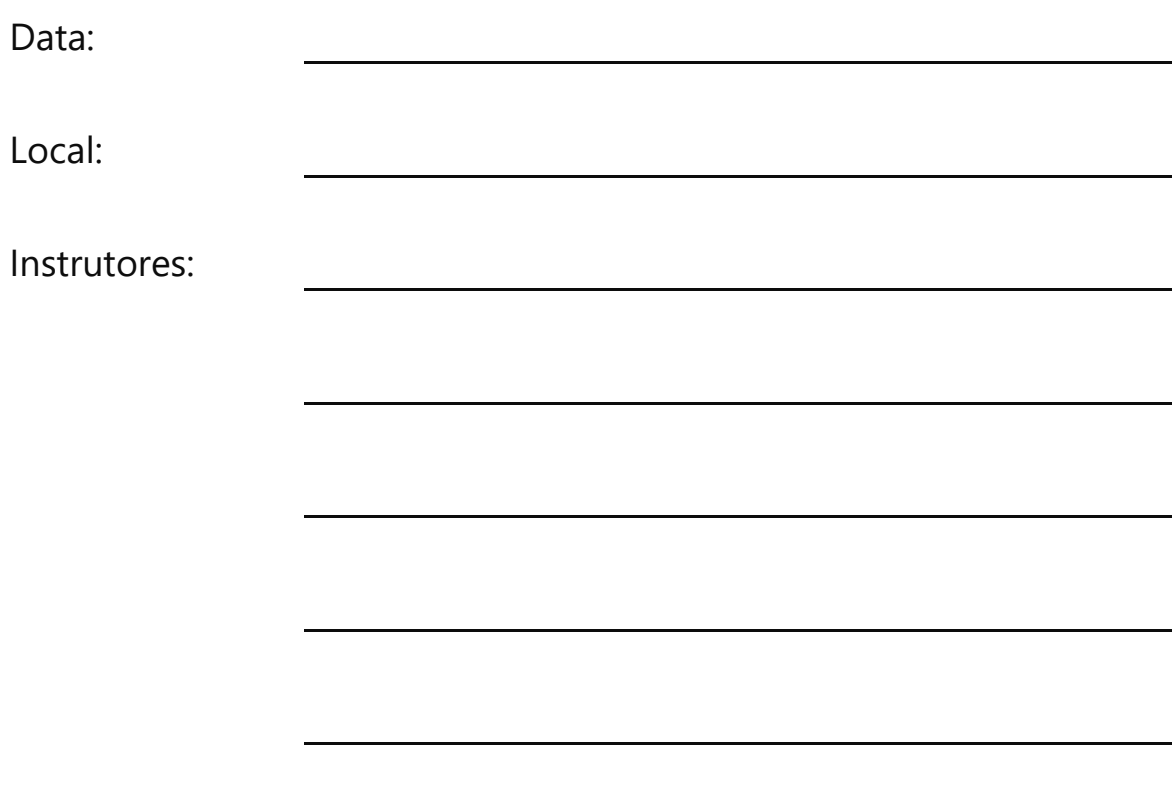

## **Apostila do Participante**

Duração do Treinamento: 8 horas Versão do T6C Planning: 11

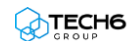

# 

# Índice

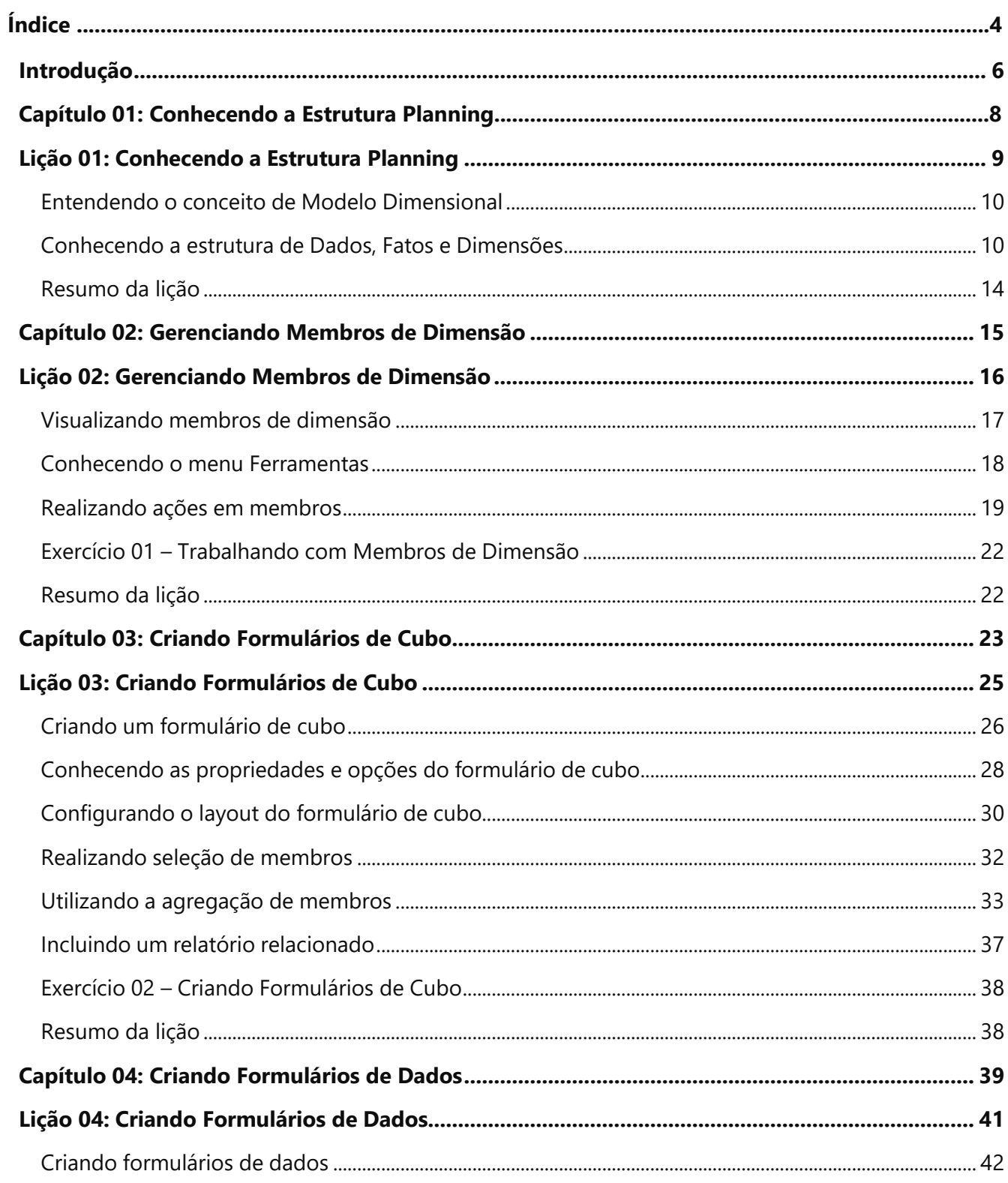

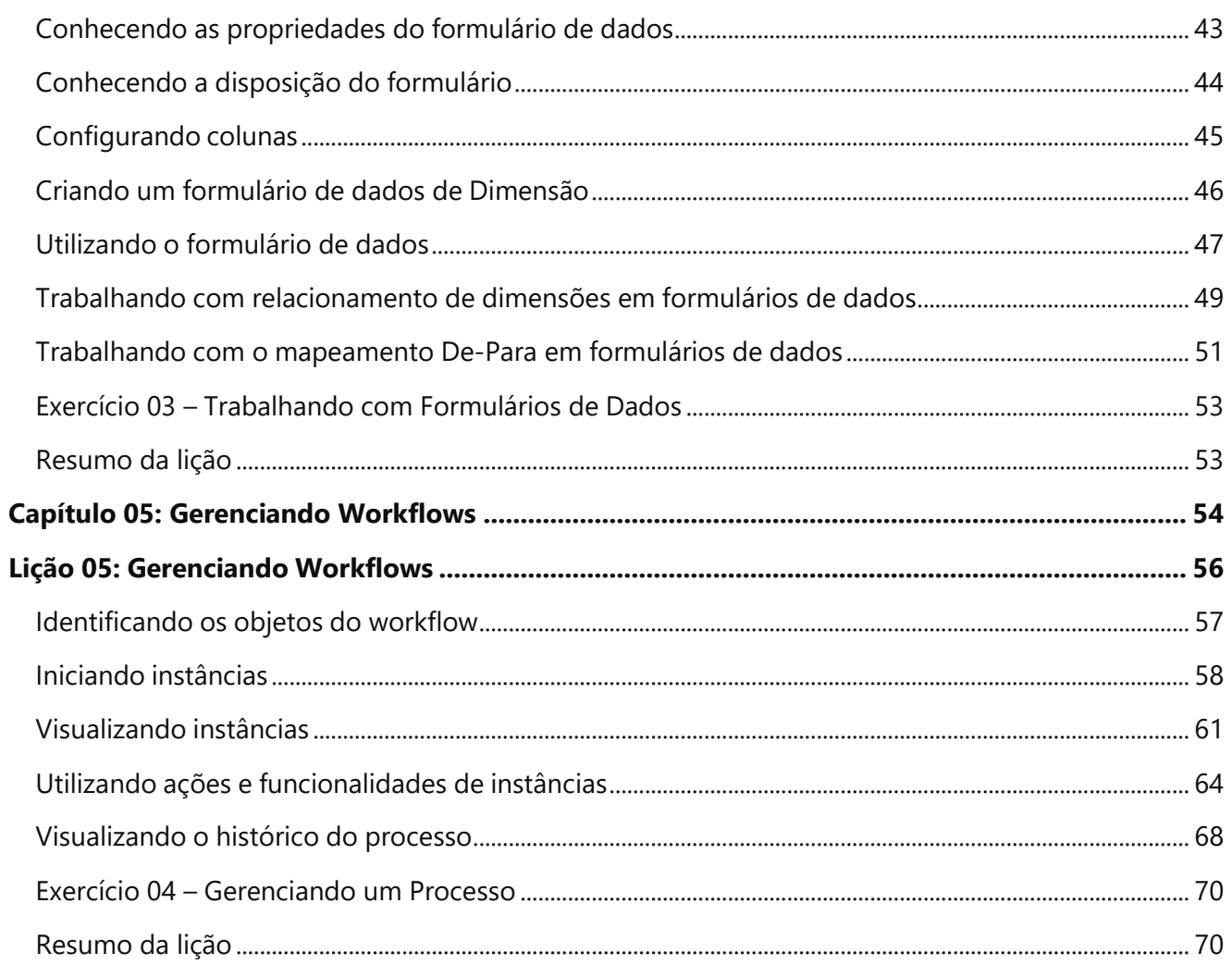

## 0 **Introdução**

Este treinamento é direcionado ao Gestor que tem como papéis básicos e importantes:

- Atuar como principal responsável pelo modelo da aplicação
- Montar formulários
- Montar workflows
- Manter o modelo de planejamento sincronizado com as necessidades da empresa
- Coordenar cada ciclo de planejamento e modelagem.

## **Público-Alvo**

Este treinamento destina-se ao seguinte público-alvo:

- Gestores
- Administradores

## **Pré-Requisitos**

Treinamento T6C Planning para Analistas

#### **Conhecimento Requerido**

- Microsoft Excel
- É desejável ter conhecimento em *Business Intelligence*
- É desejável ter conhecimento em Microsoft Power B.I.

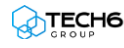

## **Objetivos do Treinamento**

Após finalizar este treinamento, você será capaz de:

- Criar membros de dimensão
- Utilizar as ferramentas globais dos membros de dimensão
- Importar dados do Excel
- Exportar dados para o Excel
- Criar formulários de cubo
- Utilizar todas as opções e propriedades dos formulários de cubo
- Alocar as dimensões dos formulários de cubo
- Selecionar e agregar membros dos formulários de cubo
- Associar relatórios aos formulários de cubo
- Criar formulários de dados
- Criar formulários de dados de dimensão
- Alocar os campos em colunas e páginas do formulário de dados
- Utilizar a função Master/Detail
- Utilizar a opção de campos tipo Link
- Anexar documentos aos formulários de dados
- Trabalhar com relacionamento de dimensões
- Trabalhar com o mapeamento De-Para
- Iniciar instâncias de workflow
- Aprovar ou recusar tarefas de instâncias específicas
- Disparar gatilhos de workflow
- Gerenciar a execução de atividades através do histórico do processo

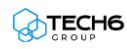

# 1

# **Capítulo 01: Conhecendo a Estrutura Planning**

## <span id="page-7-0"></span>**Visão Geral**

Este capítulo é voltado à arquitetura do T6C Planning, para que o gestor possa ter uma visão global de como as camadas de armazenamento de dados foram construídas e organizadas, antes de iniciar suas operações no modelo de planejamento.

## **Objetivos deste capítulo**

Ao final deste capítulo, você será capaz de:

• Utilizar a Estrutura Planning para Gestor

## **Lições deste capítulo**

• Lição 01: Conhecendo a Estrutu61ra Planning para Gestor

## **Exemplo Prático**

Você está habituado a trabalhar com planilhas Excel, distribuindo dados e fórmulas entre linhas e colunas. Podemos considerar que as linhas e colunas são os "eixos" do modelo definido nesta planilha.

No T6C Planning, trabalhamos com uma abordagem mais flexível, onde diversos outros "eixos"podem ser adicionados para melhor definir e detalhar as variáveis do modelo. Estes "eixos" são chamados de Dimensões, por isso são chamados de **Modelagem Dimensional.** A ideia principal é a mesma, apesar de termos mais dimensões no T6C Planning que no Excel, pois armazenamos nossos dados e executamos regras de negócio nos cruzamentos e não nas dimensões, propriamente ditas. Outro conceito que você já está acostumado a usar no seu dia a dia é a **Hierarquia**. Tal qual em um sistema contábil, as informações lançadas nos níveis mais baixos de uma hierarquia (analíticas) são consolidadas automaticamente em direção aos níveis mais altos da hierarquia (sintéticas).

## <span id="page-8-0"></span>**Lição 01: Conhecendo a Estrutura Planning**

## **Visão Geral da Lição**

Nesta lição, você conhecerá os processos utilizados pelo T6C Planning para transformar dados em informações relevantes e classifica-los para realização de ações e tomadas de decisão.

## **Objetivos da Lição**

Após esta lição, você estará apto a:

• Utilizar a Estrutura Planning

## **Termos utilizados nesta lição**

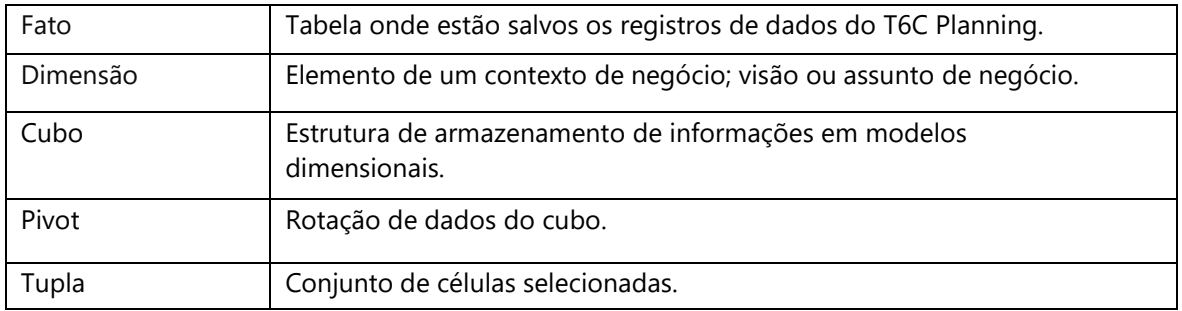

#### <span id="page-9-0"></span>**Entendendo o conceito de Modelo Dimensional**

O T6C Planning utiliza-se do chamado Modelo Dimensional para armazenar, organizar e trabalhar com as informações. Neste modelo, as informações ou assuntos de negócio estão dispostas em uma estrutura chamada **Dimensão.**

Os dados em si, ou seja, valores, medidas ou métricas, são salvos em uma estrutura chamada **Fato** – local onde são armazenados os valores provenientes das combinações entre as dimensões.

#### <span id="page-9-1"></span>**Conhecendo a estrutura de Dados, Fatos e Dimensões**

O conceito de Dimensão pode ser definido como o elemento de um contexto de negócio, onde os dados são classificados. As dimensões estabelecem a organização dos dados e cada Dimensão do modelo, contém **Membros** organizados em diferentes níveis hierárquicos.

Se apenas dissermos que determinado valor é 10, esta informação nada representa, pois não sabemos se 10 é um número global ou de uma entidade específica, se é um valor anual, mensal ou semanal, se é bom ou ruim. Para classificarmos esse **DADO** e transformá-lo em **INFORMAÇÃO**, utilizamos os **Membros** presentes nas dimensões. Em um modelo dimensional, este valor precisa ser contextualizado e para isto utiliza-se as dimensões do modelo. A partir da representação de uma estrutura multidimensional, temos então o **Cubo**.

No exemplo abaixo, para facilitar o entendimento, iremos trabalhar com três dimensões:

- **Conta**: Armazena todas as contas do nosso plano de contas.
- **Tempo**: Hierarquia composta por quatro níveis: anos, semestres, trimestres e meses.
- **Entidade**: Dimensão onde teremos as nossas lojas, fábricas, departamentos, centros de custo ou demais unidades de negócio.

Com essas informações, já podemos contextualizar o nosso valor 10 em uma Fato.

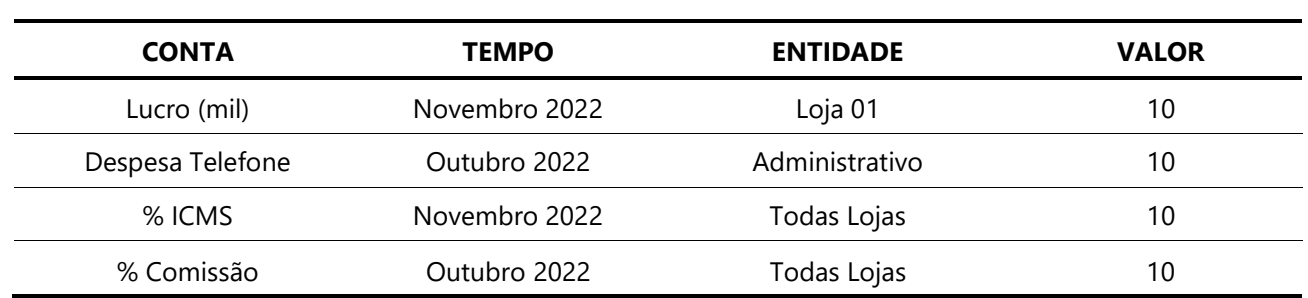

Veja alguns exemplos de Fatos a seguir:

Como pudemos perceber, o nosso valor 10, pôde ser contextualizado em quatro maneiras distintas (em 4 Fatos), diferenciadas pelas diversas seleções de Membros em cada Dimensão.

Para contextualizarmos e gerarmos uma Fato, é necessário utilizarmos um elemento (ou Membro) de cada Dimensão, pois nas células de um Cubo armazenamos somente valores. Vejamos agora um exemplo de como podemos trabalhar com um Cubo para contextualizar assuntos e fazermos análises e previsões.

No exemplo abaixo, selecionamos apenas uma célula, contendo o valor 80, o qual é representado pela **CONTA** "*Caixa"*, pelo **TEMPO** "*Abril"* e pela **ENTIDADE** "*Acme"*.

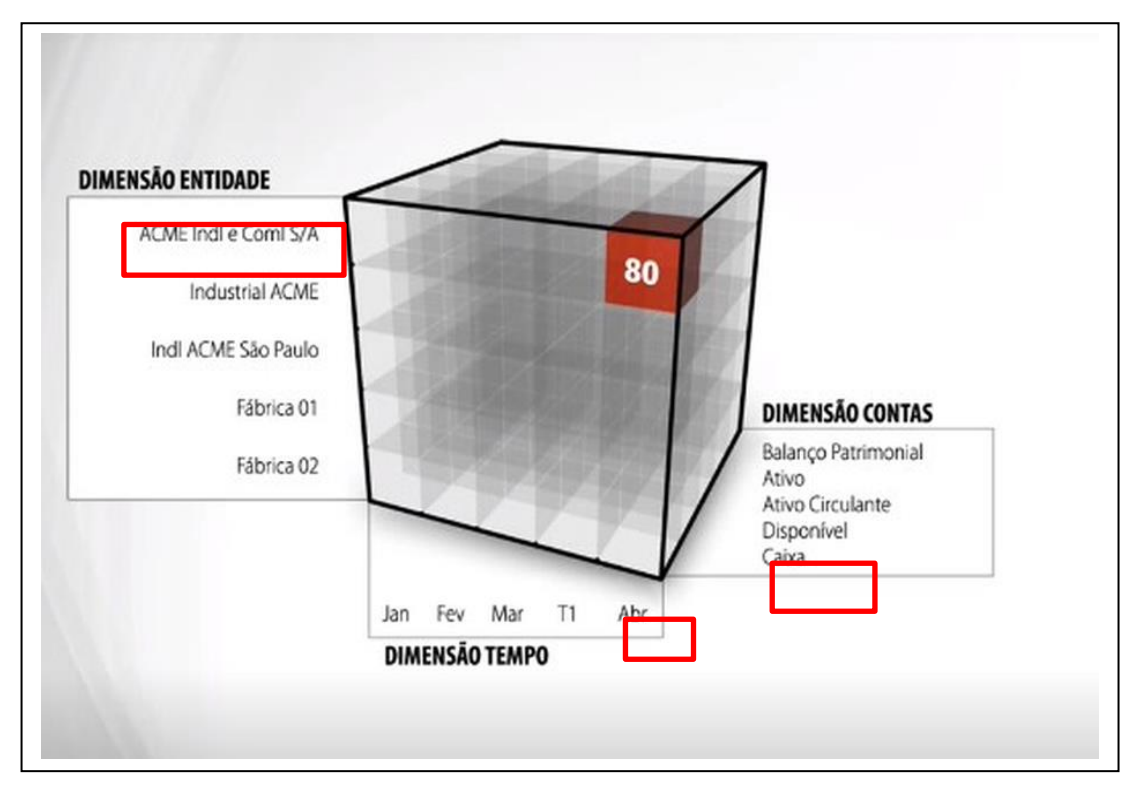

**Figura 1 - Representando um Cubo**

Como selecionamos apenas um Membro de cada Dimensão, dizemos que foi selecionada apenas uma célula do Cubo.

Entretanto, um Cubo permite-nos selecionar um conjunto de células, retirando "fatias", o que nos possibilita focar numa quantidade menor de informação, facilitando a análise.

No exemplo a seguir, foi selecionado o Membro da Dimensão: **Entidade** e nenhum Membro das demais, resultando então em um produto cartesiano de todos os membros de cada uma destas dimensões.

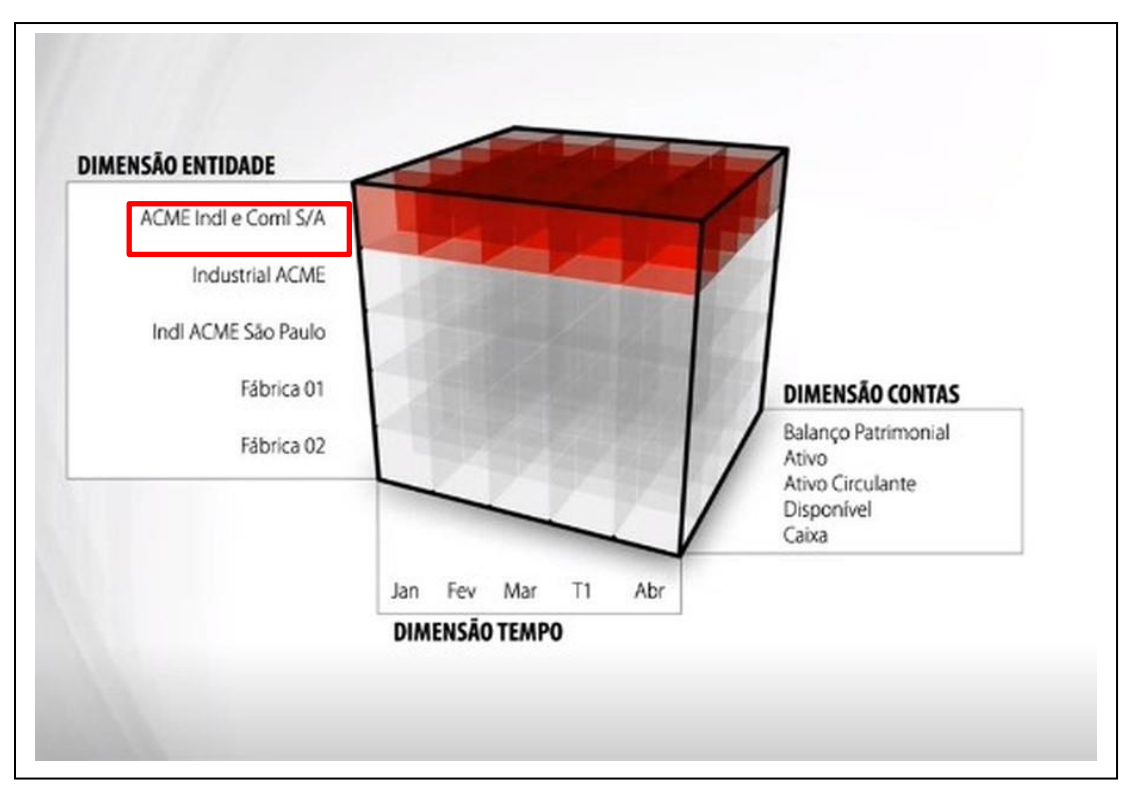

**Figura 2 - Fatia da Dimensão Entidade**

Se rotacionarmos o Cubo (outro termo utilizado é fazer um "**Pivot**"), fixaremos um Membro de outra Dimensão, que não mais a Entidade, conforme representação abaixo.

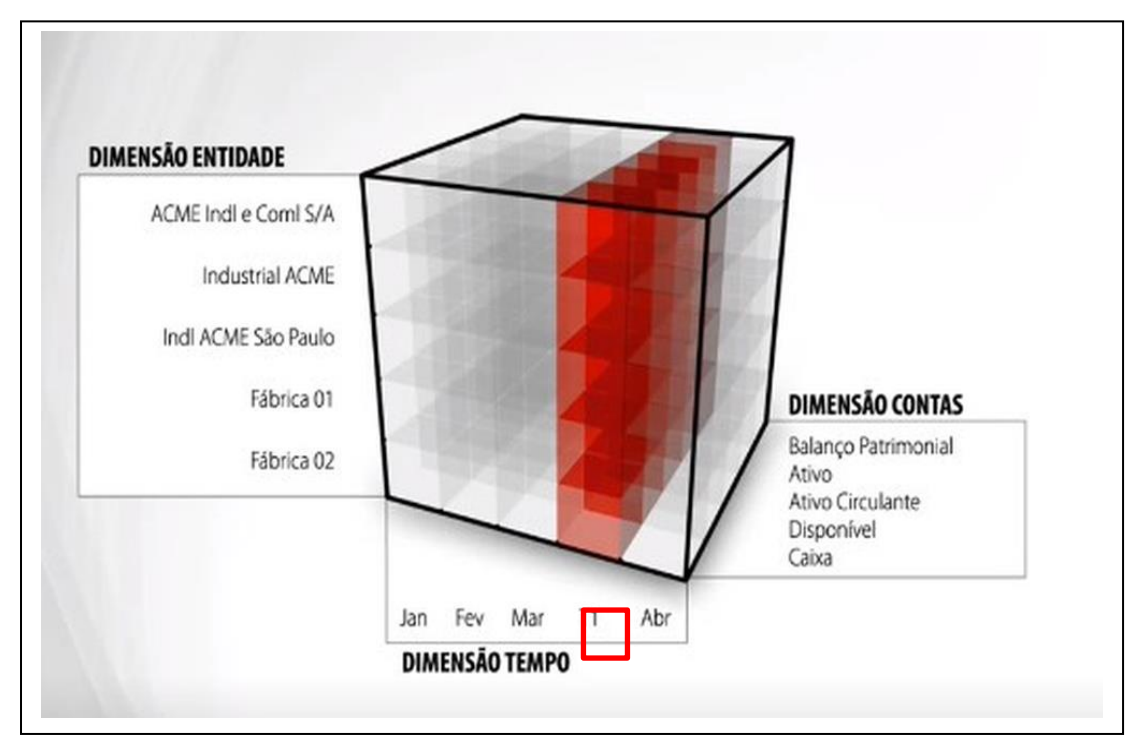

**Figura 3 - Fatia da Dimensão Tempo**

Ao fazermos um novo Pivot e fixarmos a Dimensão Conta, selecionamos as células conforme o exemplo abaixo. À medida que vamos fixando os membros de uma Dimensão, conseguimos restringir a quantidade de células a serem apresentadas no produto cartesiano.

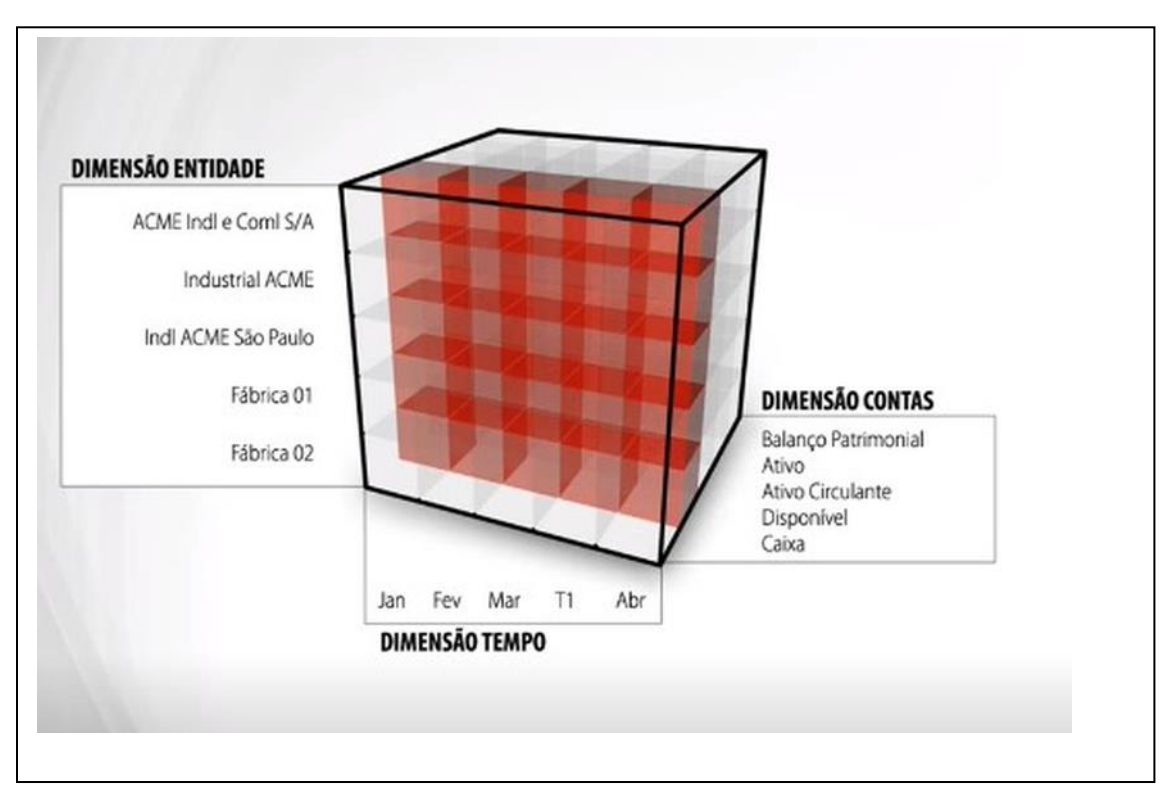

**Figura 4 - Fatia da Dimensão Conta**

Já ao fixarmos duas dimensões como no próximo exemplo, reduzimos a quantidade de células, pois estamos fixando as dimensões Entidade e Tempo, e ficamos com apenas uma linha selecionada.

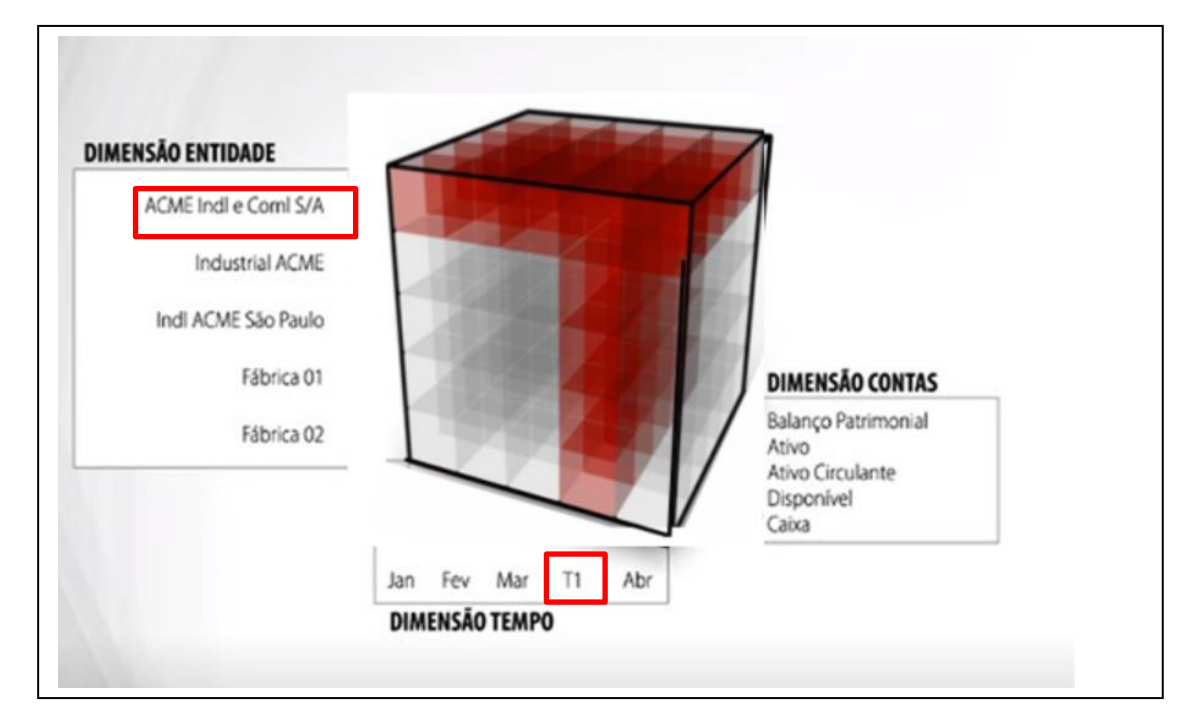

**Figura 5 - Fatia com Duas Dimensões**

Definindo um Membro de cada Dimensão, conseguimos identificar o valor de uma única célula, conforme mostrado no exemplo seguinte, onde fixamos a combinação das dimensões Conta, Tempo e Entidade. Este tipo de combinação é conhecido como **Tupla.**

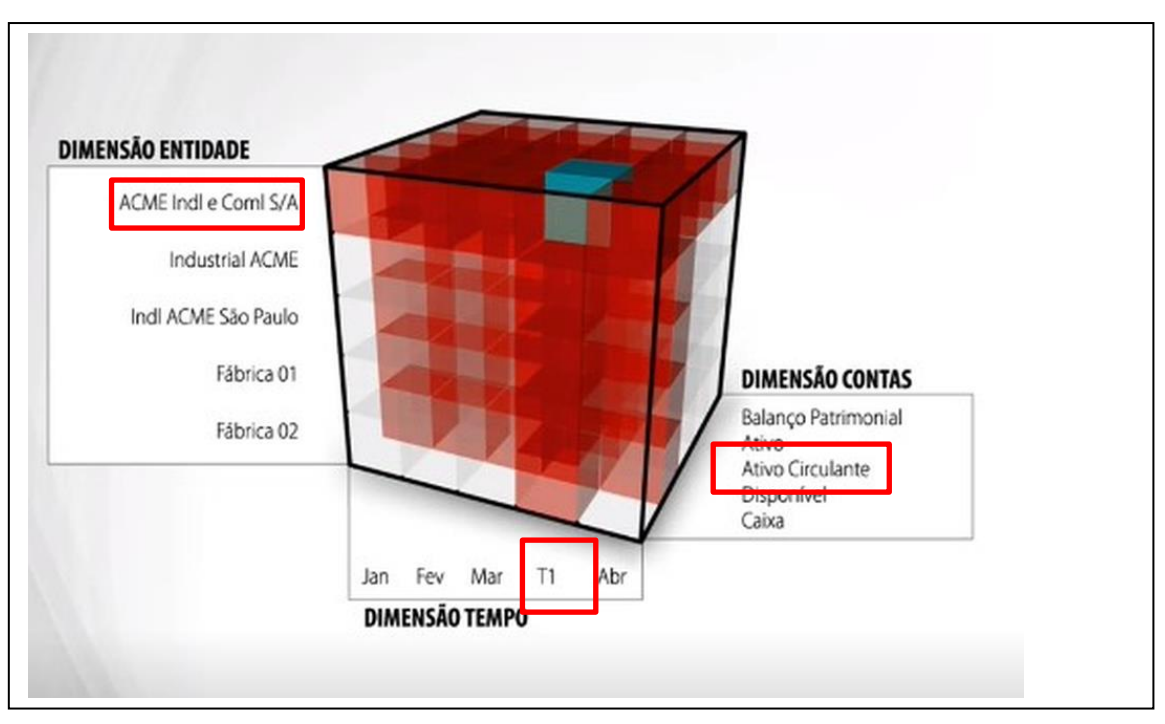

**Figura 6 - Tupla**

#### <span id="page-13-0"></span>**Resumo da lição**

Agora você já está apto a:

• Utilizar a Estrutura Planning

# **Capítulo 02: Gerenciando Membros de Dimensão**

## <span id="page-14-0"></span>**Visão Geral**

O conceito de Dimensão pode ser definido como o elemento de um contexto de negócio, onde os dados são classificados. As dimensões estabelecem a organização dos dados e cada dimensão do modelo contém Membros que representam assuntos específicos dentro da dimensão, por exemplo, "Receita Bruta" na dimensão conta, ou "Filial Florianópolis" na dimensão Entidade.

Neste capítulo você conhecerá a utilização dos Membros de dimensão e suas ferramentas.

## **Objetivos deste capítulo**

Ao final deste capítulo, você será capaz de:

- Criar membros de dimensão
- Utilizar as ferramentas globais dos membros de dimensão

## **Lições deste capítulo**

• Lição 02: Gerenciando Membros de dimensão

## **Exemplo Prático**

O conceito de dimensão é utilizado sempre que analisamos informações. Por exemplo, quando falamos em faturamento por região ou rentabilidade trimestral, está implícita a referência ao detalhamento geográfico (região) ou ao detalhamento histórico (trimestre).

A seleção de membros nos permite escolher, dentro de uma dimensão, quais membros queremos visualizar, a fim de analisar as demais informações do Cubo sob essa perspectiva.

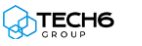

## <span id="page-15-0"></span>**Lição 02: Gerenciando Membros de Dimensão**

## **Visão Geral da Lição**

Nesta lição você conhecerá a finalidade dos Membros de Dimensão, e ainda, as ações e ferramentas relacionadas à sua utilização.

## **Objetivos da Lição**

Após esta lição, você estará apto a:

- Criar Membros de Dimensão
- Utilizar as ferramentas globais dos membros de dimensão

## **Termos utilizados nesta lição**

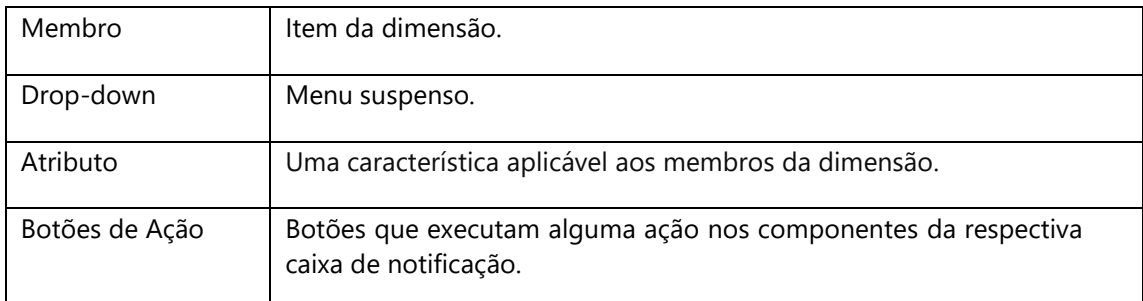

#### <span id="page-16-0"></span>**Visualizando membros de dimensão**

Os membros são itens que fazem parte das dimensões e cada um deles possui propriedades e ferramentas que podem variar conforme o tipo de dimensão na qual se encontram.

A administração dos membros é um dos papéis do Gestor e, para iniciar esta etapa, você deverá acessar o *Menu de Navegação -> Modelagem -> Designer.*

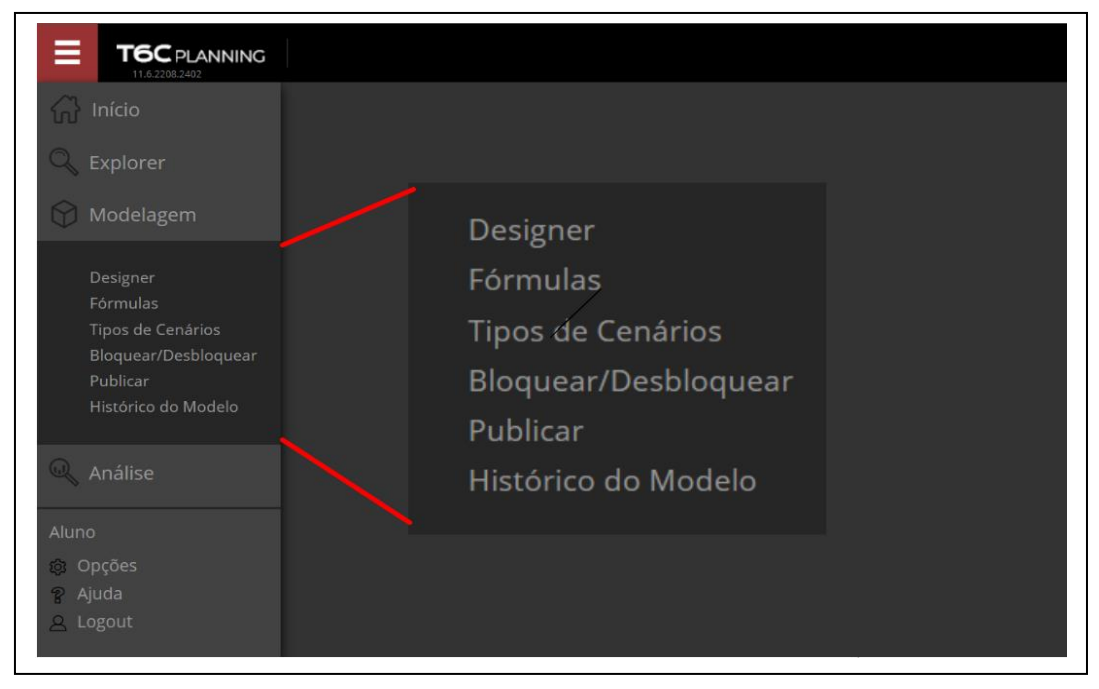

**Figura 7 - Menu Modelagem**

Os membros são exibidos na tela de administração, conforme a dimensão e hierarquia na qual se encontram, por isso, para visualizar os membros de uma dimensão ou hierarquia específica, basta clicar na drop-down e selecioná-la na lista.

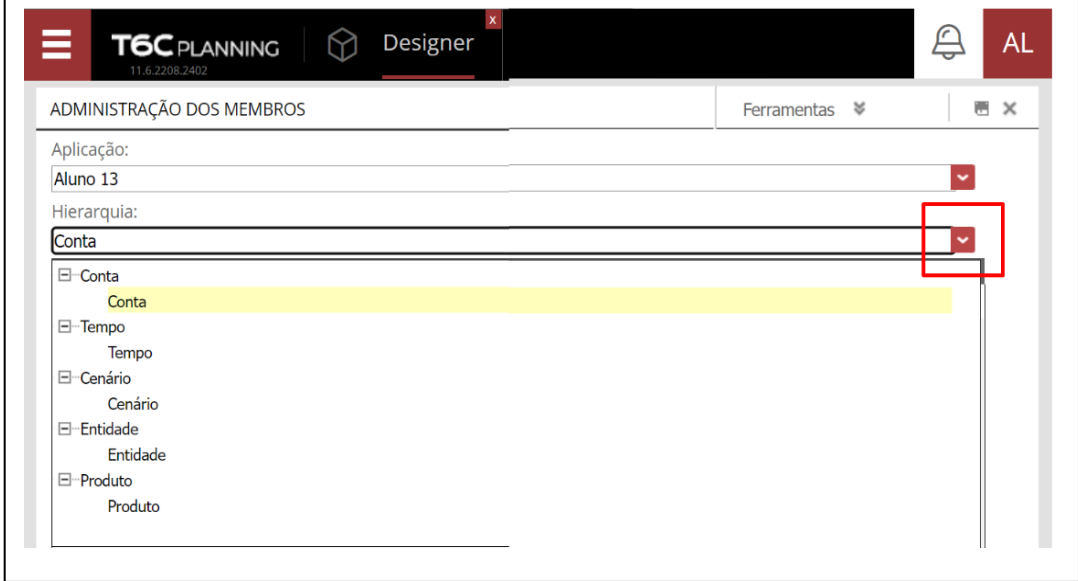

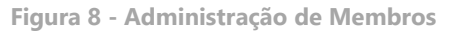

#### <span id="page-17-0"></span>**Conhecendo o menu Ferramentas**

Ao criar ou editar membros de dimensão, você poderá utilizar diversas funcionalidades disponíveis no menu Ferramentas. Estas opções irão atuar em toda a dimensão. É importante lembrar que todas as alterações realizadas nesta tela deverão ser salvas e, ao concluir, o Cubo deverá ser publicado.

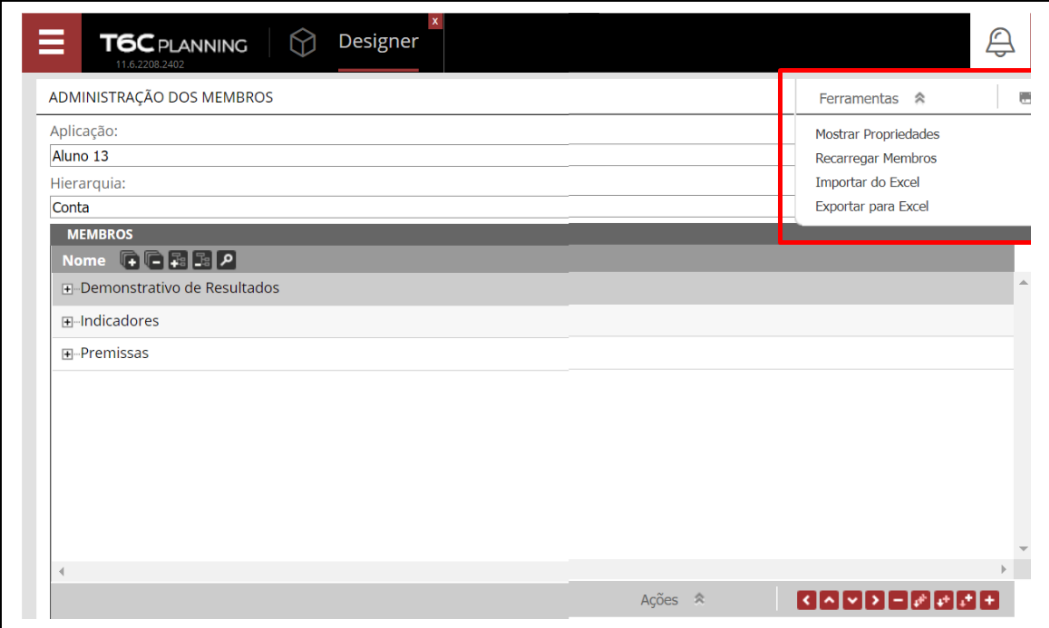

**Figura 9 - Ferramentas Globais**

Abaixo, descreveremos as ferramentas principais e suas finalidades.

• **Recarregar membros**: Esta opção irá recarregar os membros da dimensão com base em alterações realizadas diretamente no banco de dados. Por exemplo, após executar uma carga de membros na tabela da dimensão no banco de dados, é necessário rodar esta ação para que toda e qualquer alteração feita nos membros seja efetivada no modelo.

• **Mostrar Propriedades:** Exibe a lista de atributos da dimensão atual. Como podemos ver na próxima figura.

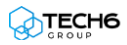

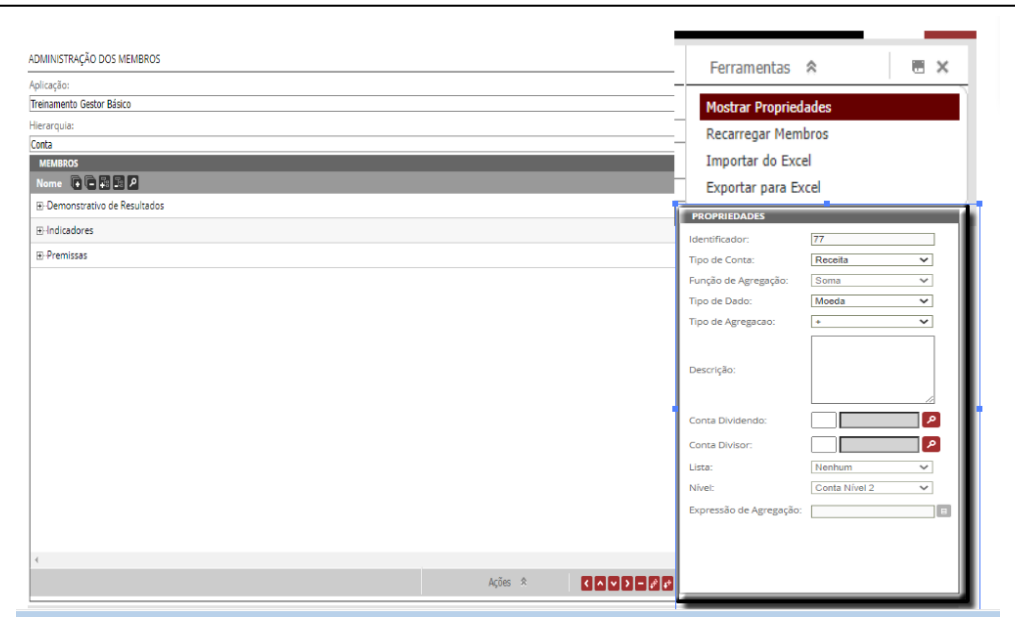

**Figura 10 - Propriedades da Dimensão**

#### <span id="page-18-0"></span>**Realizando ações em membros**

Assim como no menu Ferramentas, o menu **Ações** e os **Botões de Ação** possibilitam que diversas ações sejam realizadas sobre os membros, como a criação, inserção, ou a edição de um membro específico da dimensão. É importante lembrar que todas as alterações realizadas nesta tela deverão ser salvas e, ao concluir, o Cubo deverá ser publicado.

Abaixo descreveremos as Ações principais e suas finalidades.

• **Criar Membro:** Cria um membro no nível raiz, se nenhum membro tiver sido selecionado. Caso um membro tenha sido selecionado, o novo membro será criado no mesmo nível dele.

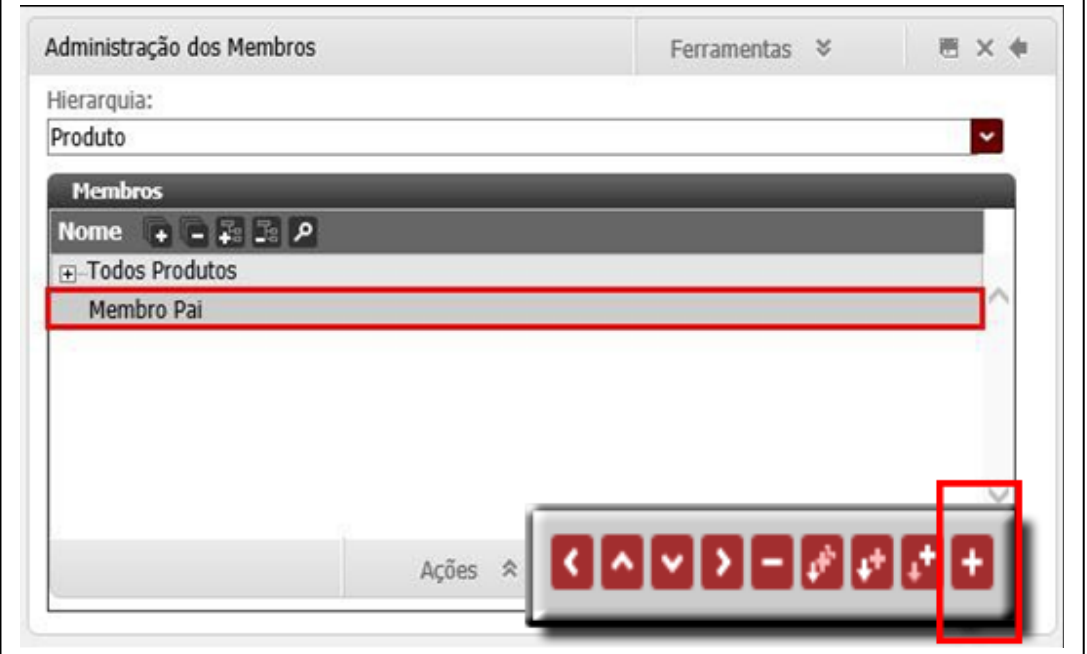

**Figura 11 - Criar Membro-Pai**

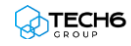

• **Criar Membro-Filho:** Cria um membro em um nível abaixo do membro selecionado.

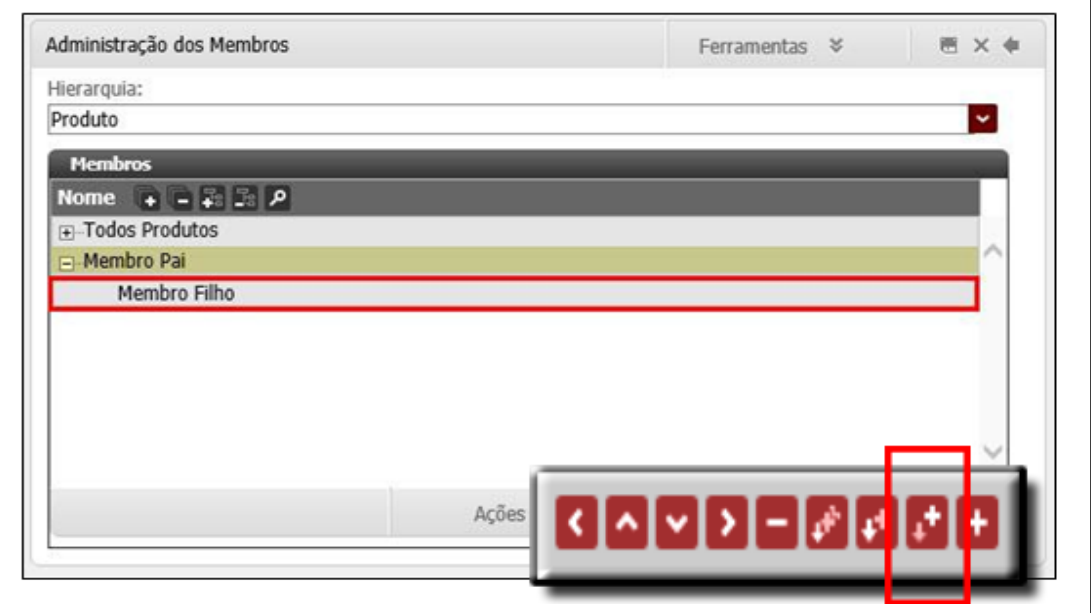

**Figura 12 - Criar Membro-Filho**

• **Inserir membro**: Esta ação insere um membro de outra hierarquia na hierarquia que o usuário está trabalhando.

|  |  |  | w<br><u>т</u> | m a<br>. . | - 1 |  |  |  |  |  |
|--|--|--|---------------|------------|-----|--|--|--|--|--|
|--|--|--|---------------|------------|-----|--|--|--|--|--|

**Figura 13 – Ação: Inserir Membro de outra Hierarquia**

• **Inserir membro-filho**: Esta ação insere um membro filho, ou seja, abaixo do membro selecionado. Este membro também virá de outra hierarquia.

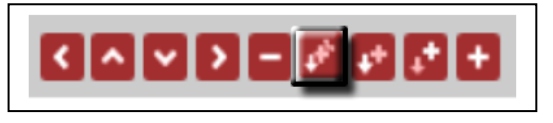

**Figura 14 – Ação: Inserir Membro-Filho**

• **Remover:** Remove o membro da hierarquia atual. Caso ele não exista em outras hierarquias, após publicar o Cubo, ele será removido do banco de dados.

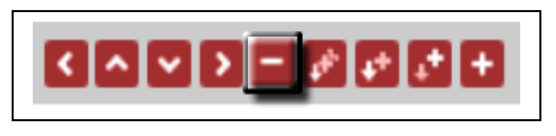

**Figura 15 – Ação: Remover Membro**

• **Direita:** Move o membro para um nível abaixo na hierarquia, ou seja, coloca o membro selecionado como filho do membro que está acima dele na lista.

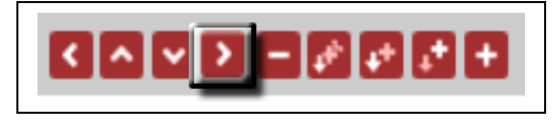

**Figura 16 – Direita: Mover Membro**

• **Abaixo:** Move o membro para baixo na listagem de membros.

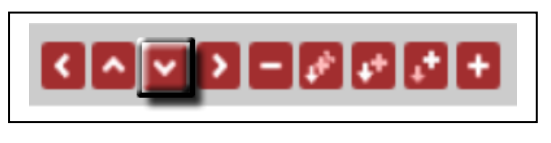

**Figura 17 – Abaixo: Mover Membro**

• **Acima:** Move o membro para cima na listagem de membros.

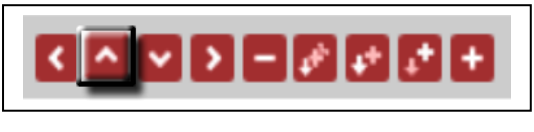

**Figura 18 – Acima: Mover o Membro**

• **Esquerda:** Move o membro para um nível acima na hierarquia, ou seja, ele deixa de ser filho do pai atual.

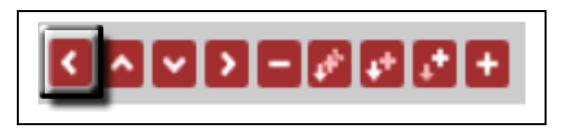

**Figura 19 – Esquerda: Mover o Membro**

**Propagar Propriedades:** Esta funcionalidade a seguir, permite modificar as propriedades de todos os descendentes de um membro, de uma só vez, bastando selecionar quais as propriedades do membro você irá propagar, clicar em **Concluir**  e, para finalizar**, Salvar** e **Publicar** os dados. É importante Salvar e Publicar, pois a Estrutura Planning realiza atualizações em duas etapas, sendo a primeira, a opção Salvar, permitindo que se coloque dados em uma área intermediária e, a segunda opção, a *Modelagem -> Publicar -> Propagando dados a todos.* 

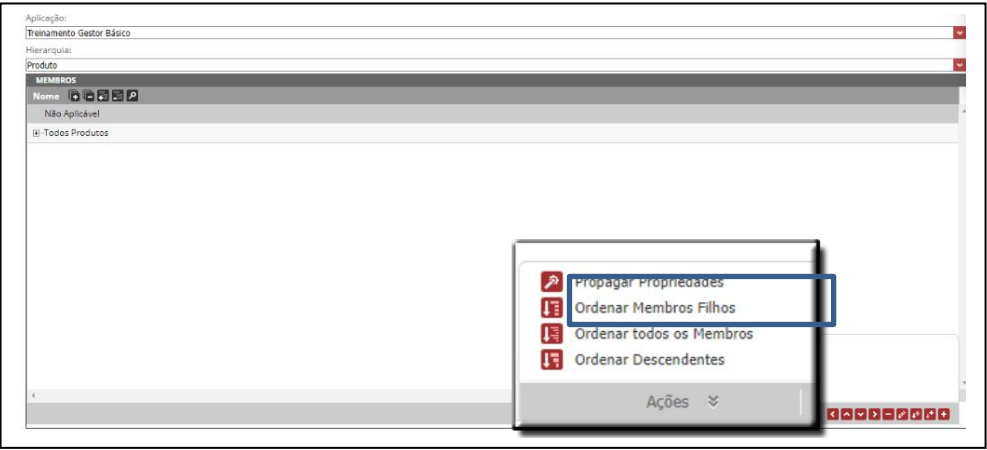

**Figura 20 - Propagar Propriedades**

### **Exercícios**

#### <span id="page-21-0"></span>**Exercício 01 – Trabalhando com Membros de Dimensão**

- **1.** Cadastre a estrutura da empresa conforme a planilha de treinamento.
- **2.** Crie um Membro-Pai em uma dimensão.
- **3.** Crie um Membro-Filho, descendente do Membro-Pai criado anteriormente.
- **4.** Propague as propriedades de um membro para seus descendentes.
- **5.** Salve e publique o cubo.

#### <span id="page-21-1"></span>**Resumo da lição**

Agora você já está apto a:

- Criar membros de dimensão
- Utilizar as ferramentas globais dos membros de dimensão

# **Capítulo 03: Criando Formulários de Cubo**

## <span id="page-22-0"></span>**Visão Geral**

O **Formulário de Cubo** é a principal funcionalidade do T6C Planning à entrada manual de dados no ambiente do planejamento. Todos os formulários são dinamicamente gerados em função das dimensões definidas no modelo do projeto (as dimensões definem um cubo multidimensional).

A função do Gestor nesse quesito é criar, configurar e realizar a manutenção dos formulários, bem como atribuí-los ao planejador através de tarefas relacionadas.

## **Objetivos deste capítulo**

Ao final deste capítulo, você será capaz de:

- Criar formulários de cubo
- Utilizar todas as opções e propriedades dos formulários de cubo
- Alocar as dimensões dos formulários de cubo
- Selecionar e agregar membros dos formulários de cubo
- Associar relatórios aos formulários de cubo

## **Lições deste capítulo**

• Lição 03: Criando Formulários de Cubo

## **Exemplo Prático**

Vimos que as dimensões servem como eixos que definem o espaço onde iremos trabalhar. Para permitir que os participantes do planejamento possam armazenar informações,

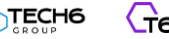

visualizar dados, resultados de fórmulas e suas consolidações, o T6C Planning oferece a funcionalidade de formulários de cubo.

Os formulários de cubo apresentam-se de forma bem similar ao Excel – com informações organizadas em linhas, colunas e células que armazenam valores, porém nem tudo funciona como em uma planilha tradicional. **A grande diferença** é que o T6C Planning administra onde os dados podem ser informados e garante que todas as mudanças sejam rastreáveis, ou seja, você consegue saber exatamente quem fez quais alterações, onde e quando.

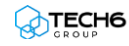

## <span id="page-24-0"></span>**Lição 03: Criando Formulários de Cubo**

### **Visão Geral da Lição**

A principal função dos formulários é permitir que os usuários envolvidos no planejamento possam guardar dados no ambiente do orçamento de forma rápida, segura e confiável. Nesta lição você aprenderá a criar e gerenciar formulários de cubo, utilizando as ferramentas e opções relacionadas a ele, obtendo assim o máximo de resultados.

## **Objetivos da Lição**

Após esta lição, você estará apto a:

- Criar formulários de cubo
- Utilizar todas as opções e propriedades dos formulários de cubo
- Alocar as dimensões dos formulários de cubo
- Selecionar e agregar membros dos formulários de cubo
- Associar relatórios aos formulários de cubo

### **Termos utilizados nesta lição**

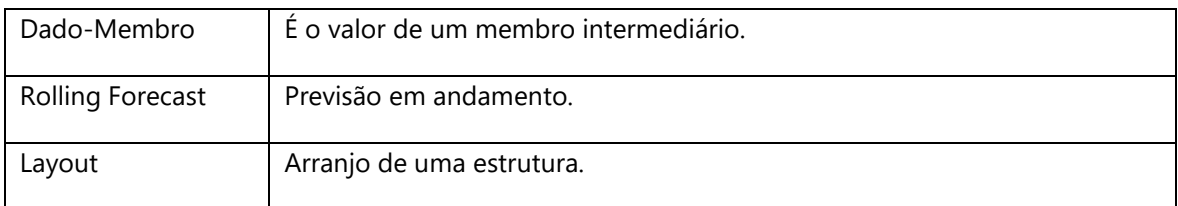

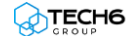

#### <span id="page-25-0"></span>**Criando um formulário de cubo**

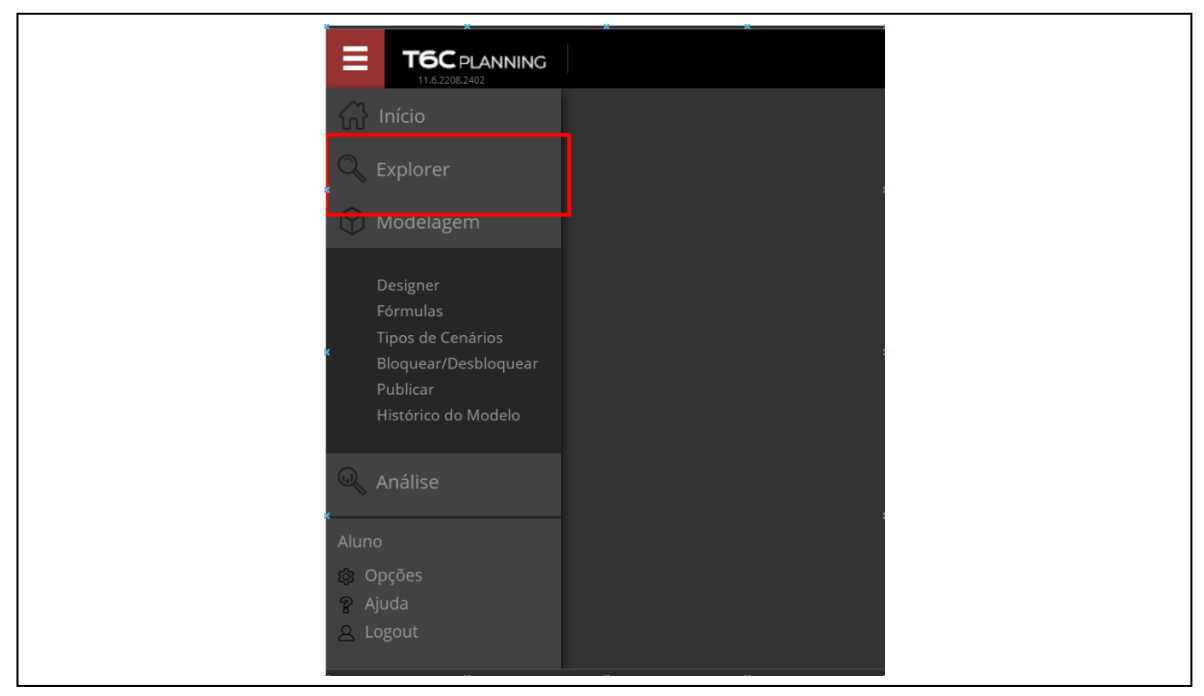

Para criar um formulário do cubo, primeiro abra o Explorer.

**Figura 21 - Formulários no Explorer**

Dentro do Explorer, navegue até a pasta desejada e siga as instruções abaixo: *Novo Item > Data-Entry >Formulário.*

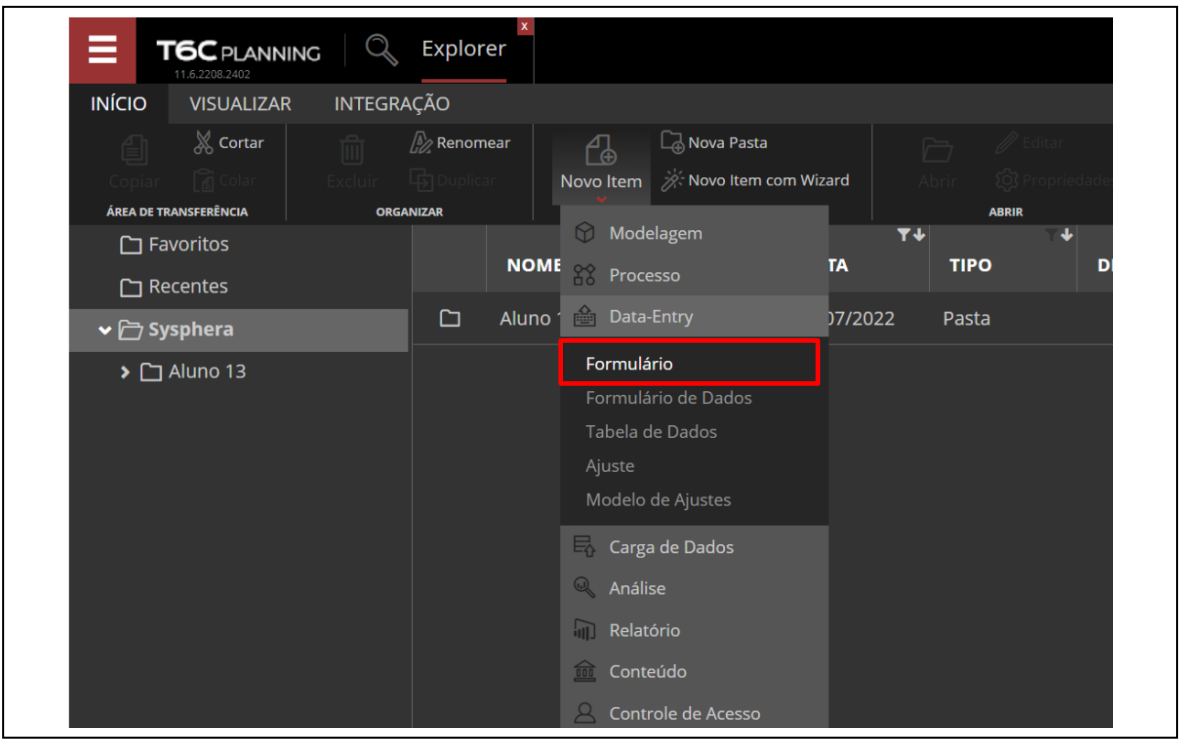

**Figura 22 - Botões de Ação do Explorer sobre Formulários**

Para criar objetos relacionados aos formulários, clique nas opções:

- **Formulário:** Adiciona um novo formulário do tipo "Formulário do Cubo".
- **Formulário de Dados:** Adiciona um novo formulário do tipo "Formulário de Dados".
- **Tabela de Dados:** Adiciona uma nova Tabela para uso em "Formulário de Dados".

Após criar o objeto, informe o nome desejado e edite o objeto para complementar as informações. Na guia Visualizar, podemos ainda avaliar as execuções realizadas e as permissões associadas ao objeto.

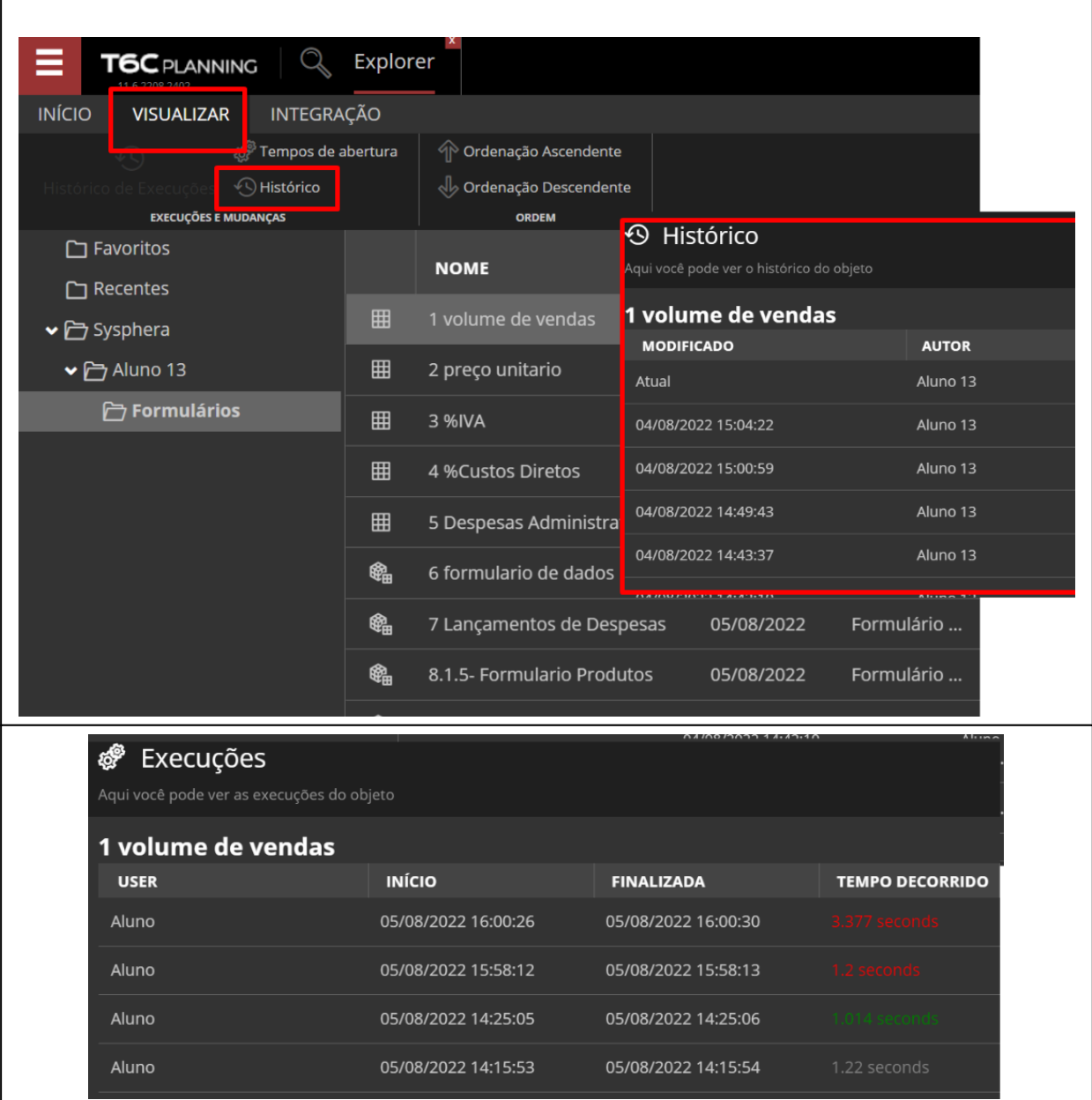

**Figura 23 - Guia Visualizar**

#### <span id="page-27-0"></span>**Conhecendo as propriedades e opções do formulário de cubo**

Antes de iniciar a criação de um formulário de cubo é necessário ter em mente quais informações você deseja trazer e como elas serão utilizadas, e ainda, planejar como será este formulário, qual será o conteúdo das linhas e colunas e quais funcionalidades serão usadas. Para isto é necessário conhecer as propriedades e opções do formulário, que serão descritas abaixo.

As propriedades do formulário de cubo são as seguintes:

- **Nome:** Identificador único do formulário. Não é permitido criar dois formulários de mesmo nome dentro da mesma pasta.
- **Descrição:** Campo para descrever o objetivo do formulário.
- **Instruções:** Campo para instruções de como os demais usuários deverão utilizar ou preencher o formulário.

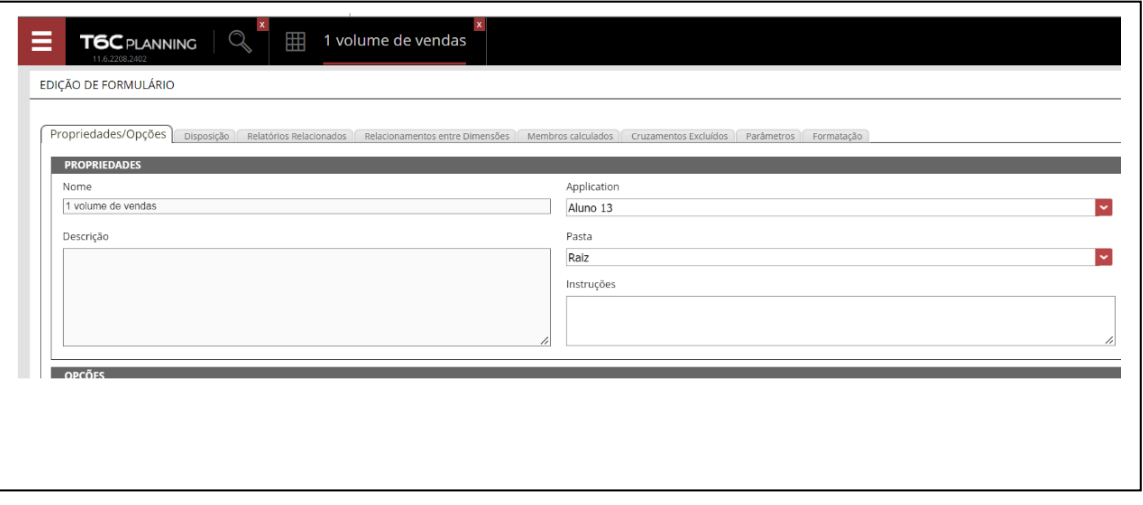

**Figura 24 - Propriedades e Opções de Formulários de Cubo**

Entre as diversas opções do formulário de cubo, as mais utilizadas são as seguintes:

- **Mostrar Dado-Membro**: Mostra campos do tipo "Dado-Membro", os quais só existem em níveis intermediários. Esta opção é muito utilizada em situações nas quais, além do valor de agregação de uma Conta, o usuário deseja visualizar ou editar o valor do membro intermediário.
- **Mostrar linhas/colunas agregadas no final**: Ao montar o formulário, serão apresentados primeiro os Membros-Folha (filhos); depois, o Membro-Pai agregado.
- **Não mostrar linhas/colunas vazias**: Esta opção é utilizada ao modificar dados inseridos através de carga ou de outro formulário, pois em formulários com grande volume de linhas ou colunas, ocultar as células e colunas vazias facilita a visualização.
- **Planejadores podem salvar informações em entidades que não estão sob sua responsabilidade**: Permite que o usuário salve informações em entidades nas quais ele não é planejador. Esta opção geralmente é utilizada quando há um planejamento matricial, do qual um usuário ficará responsável, como no caso de uma conta de energia elétrica, por exemplo, em que o usuário irá registrar informações da conta em todas as entidades.
- **Linhas e colunas agregadas iniciam fechadas**: Inicia a exibição colapsada ou recolhida de todos os membros hierárquicos do formulário.
- **Somente leitura**: Bloqueia a edição do formulário por parte de outros usuários, possibilitando-os acessar somente em modo de visualização.
- **Casas decimais para contas monetárias**: Define o número de casas decimais a serem utilizadas nas contas de tipo Moeda, fazendo com que o usuário possa então aumentar ou diminuir a precisão dos valores registrados nos formulários.
- **Casas decimais para contas não monetárias**: Define o número de casas decimais a serem utilizadas nas contas de tipo Não-Moeda, fazendo com que o usuário possa então aumentar ou diminuir a precisão dos valores registrados nos formulários.
- **Casas decimais para contas percentuais**: Define o número de casas decimais a serem utilizadas nas contas de tipo Percentual, fazendo com que o usuário possa então aumentar ou diminuir a precisão dos valores registrados nos formulários.
- **Tamanho de coluna para contas texto**: Define a largura da coluna nas contas de tipo Texto.
- **Habilitar cópia Tempo**: Esta opção deve ser selecionada caso a conta a ser utilizada não varie no tempo, para que o usuário não precise replicar o valor a todos os meses. Para utilizá-la, a dimensão Tempo deve estar nas restrições, com um membro de mês selecionado. Desta forma, o T6C Planning irá replicar este valor automaticamente para todos os meses do cenário. Podemos citar como exemplo um formulário de registro de funcionários, onde são cadastrados dados como data de admissão, função, endereço e outros.
- **Mostrar filtro de ano na página**: Mostra o filtro por ano nas páginas. Esta opção normalmente é utilizada quando colocamos a dimensão Tempo nas colunas, pois os anos apresentados variam de acordo com o período – data inicial e data final – configurado para planejamento do cenário.

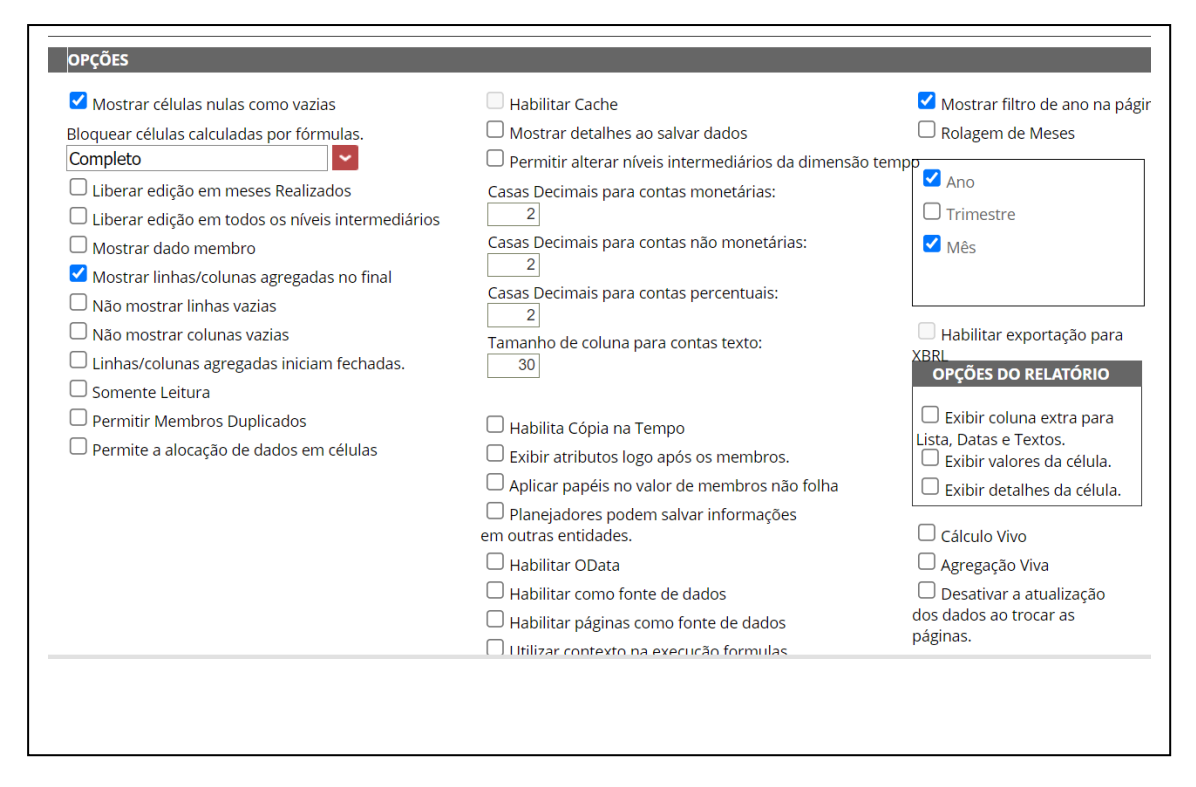

**Figura 25 - Propriedades e Opções de Formulários de Cubo**

#### <span id="page-29-0"></span>**Configurando o layout do formulário de cubo**

O layout de um formulário diz respeito à maneira, a qual você deseja dispor as dimensões, para que seja possível a entrada de dados de forma prática e visivelmente facilitada para os demais usuários.

Ao clicar na aba Disposição, da tela de criação e edição de formulários, você verá duas subabas de agrupamento, onde você irá alocar cada dimensão e definir como os dados serão dispostos na estrutura do formulário.

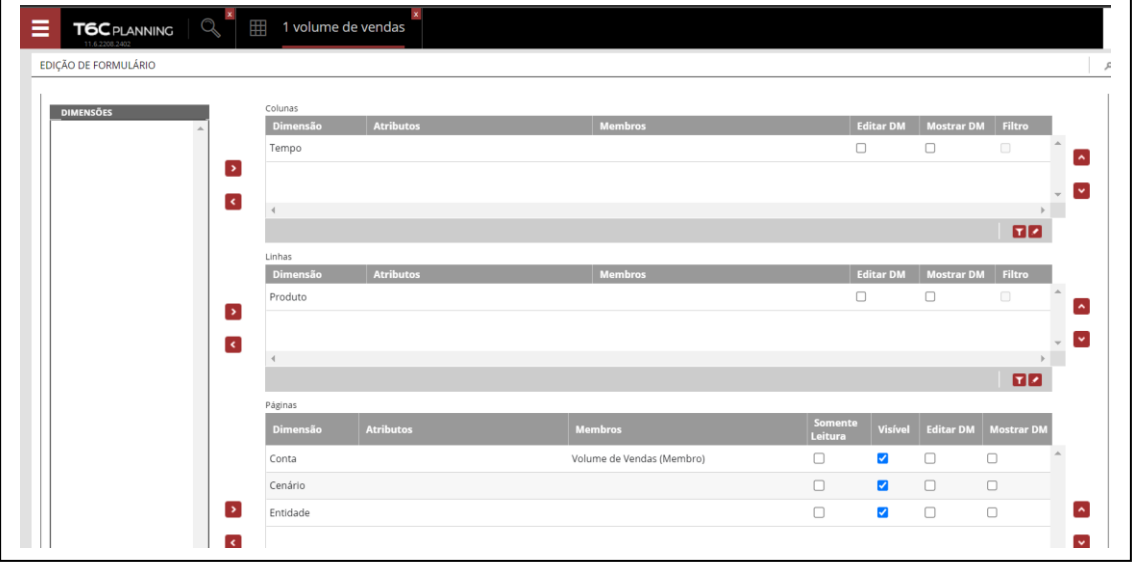

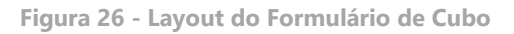

As dimensões podem ser alocadas em quatro estruturas distintas, que são:

- **Colunas:** A estrutura de colunas se assemelha a de uma planilha e exibe as dimensões dispostas em colunas, como no caso da dimensão Tempo, a qual é comumente exibida assim nos formulários.
- **Linhas:** A estrutura de linhas se assemelha a de uma planilha, exibindo as dimensões dispostas em linhas. Por exemplo, durante o planejamento do Volume de Vendas, teremos em linha a dimensão Conta exibindo as Contas necessárias para o controle das Vendas como Preço Unitário, Preço Total, Quantidade Vendida e outras.
- **Páginas:** A estrutura de páginas é utilizada para fixar o escopo do formulário, ou ainda, como filtro para as linhas ou colunas em exibição.

Se a dimensão Entidade estiver definida nas páginas, somente as informações da respectiva dimensão serão exibidas, como no caso de um formulário de Lançamento de Despesas por Entidade, por exemplo.

Outra situação que podemos descrever seria a de formulários com grande volume de dados, nos quais as páginas podem filtrar – ocultando ou exibindo – linhas e colunas, ocasionando em uma diminuição significativa do tempo de carregamento do formulário, além de tornar a visualização mais limpa e facilitada.

Caso a dimensão em Página for marcada como "Somente Leitura", temos uma **Restrição**. Restrições são utilizadas para fixar o escopo do formulário, em dimensões nas quais a entrada de dados não irá variar. As restrições aceitam apenas um membro e não podem ser alteradas durante a visualização do formulário. Por exemplo, o lançamento de salários por funcionário não varia na dimensão Produto – neste caso, podemos fixar a dimensão Produto no membro "Não Aplicável".

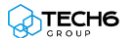

#### <span id="page-31-0"></span>**Realizando seleção de membros**

Após a alocação das dimensões, você deverá selecionar quais membros deseja exibir. A seleção de membros permite a seleção de 0 (zero) ou mais membros. Caso nenhum membro tenha sido selecionado, o formulário exibirá todos os membros da dimensão em questão.

Para realizar ou alterar uma seleção de membros das dimensões de um formulário de cubo, você deverá clicar na aba Disposição, da tela de criação e edição de formulários, e a seguir, editar a dimensão na qual você irá selecionar os membros.

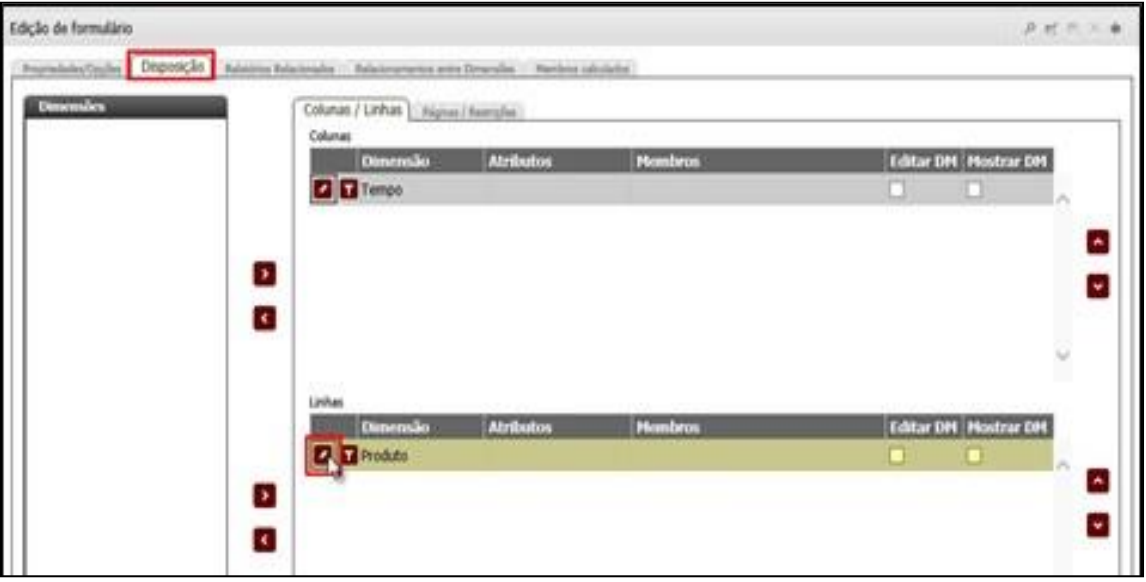

**Figura 27 - Alocação de Dimensões do Formulário de Cubo**

Ao editar a dimensão, o sistema exibirá a janela de seleção de membros e agregação, onde primeiramente você deverá realizar a seleção do membro (1) e conforme o caso, o tipo de Agregação (2).

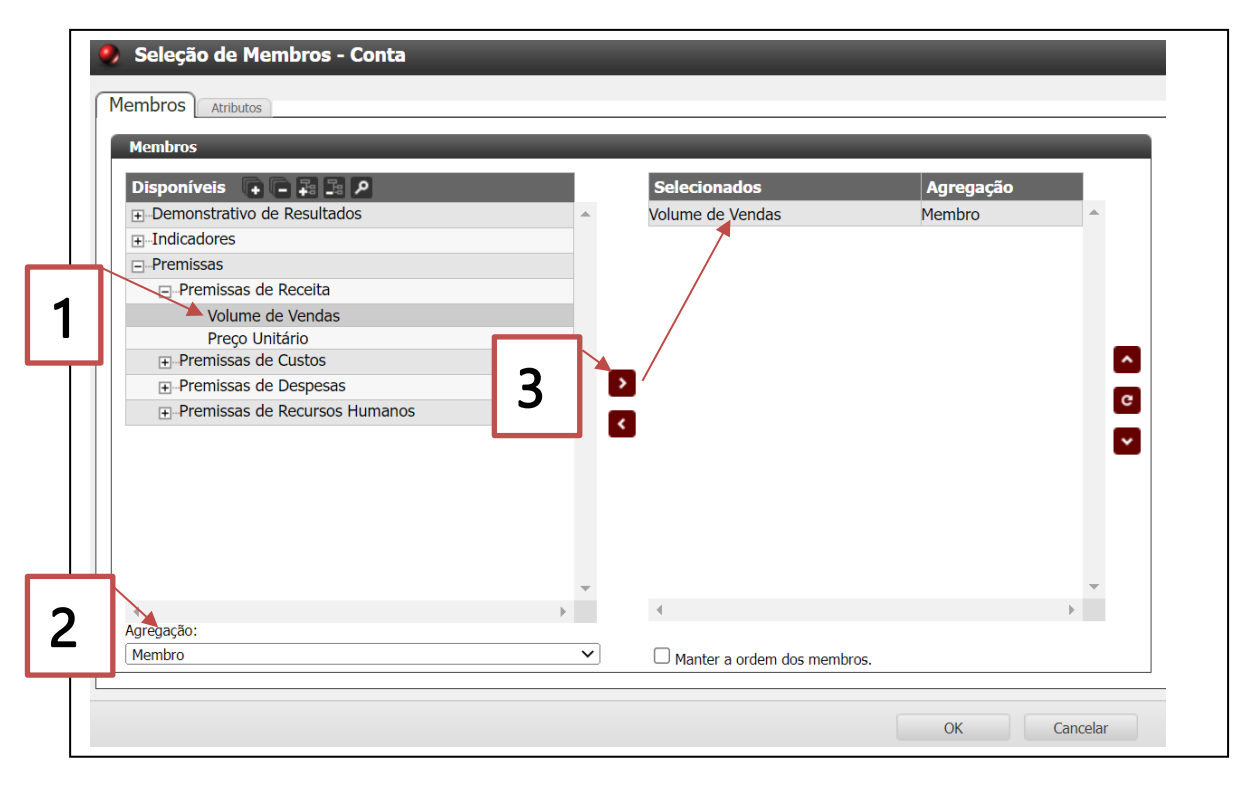

**Figura 28 - Seleção de Membros do Formulário de Cubo**

#### <span id="page-32-0"></span>**Utilizando a agregação de membros**

O acesso às informações de modelos no T6C Planning é baseado em suas hierarquias de parentesco, através de diversas funções que nos permitem selecionar um escopo – ou conjunto de membros – de uma mesma dimensão.

Ao editar a dimensão, o sistema exibirá a janela de seleção de membros e agregação, onde, após ter selecionado o membro, você deverá selecionar o tipo de agregação.

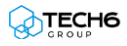

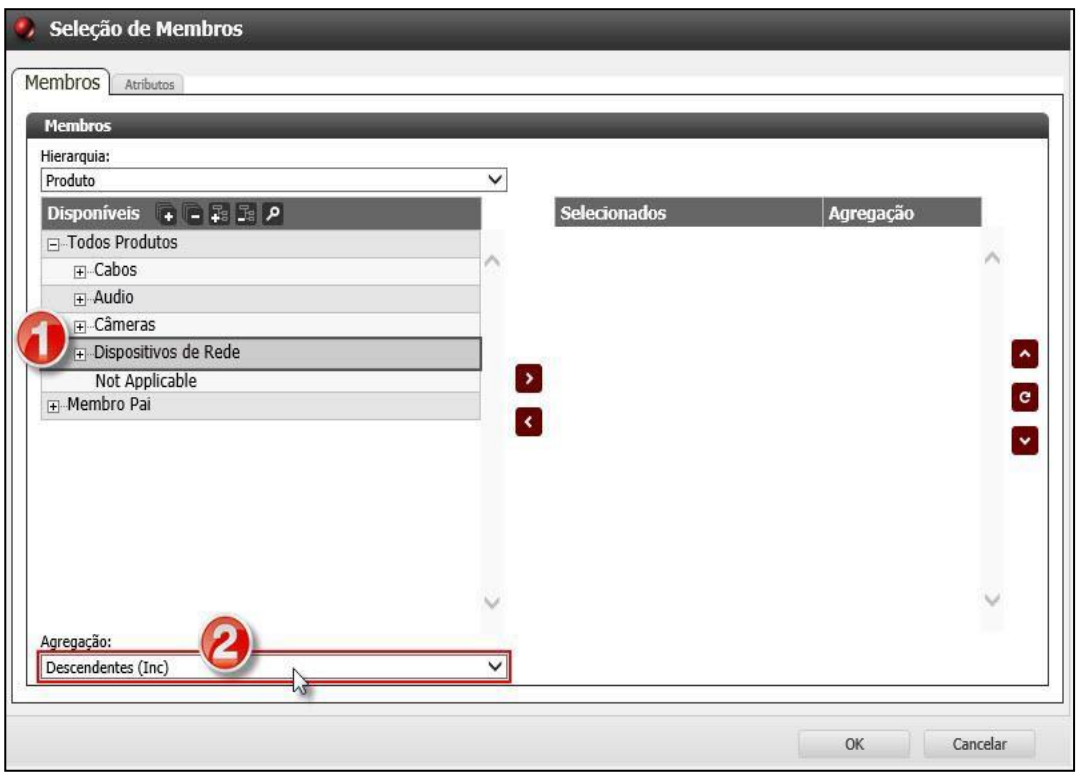

**Figura 29 - Agregação de Membros**

Para concluir o processo de seleção de membros e tipo de agregação, basta clicar na seta para adicioná-los à opção **Selecionados.**

**Figura 30 - Agregação de Membros Selecionados**

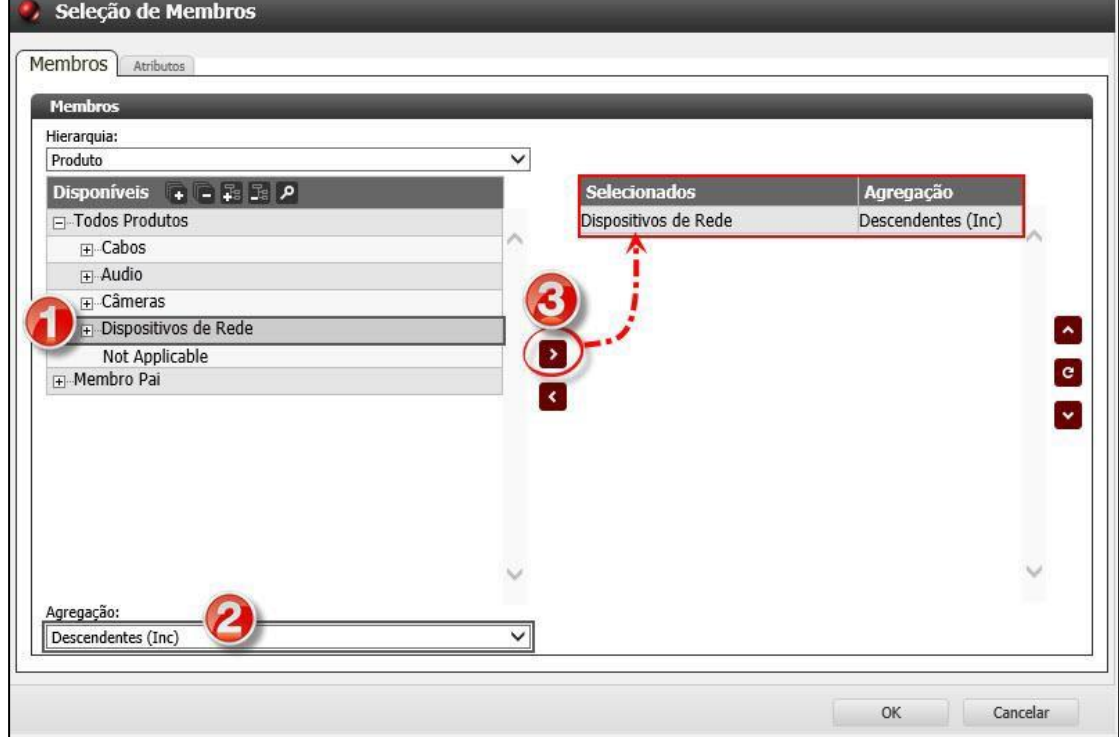

**OTECH6** 

Segue abaixo a descrição dos tipos de agregações disponíveis:

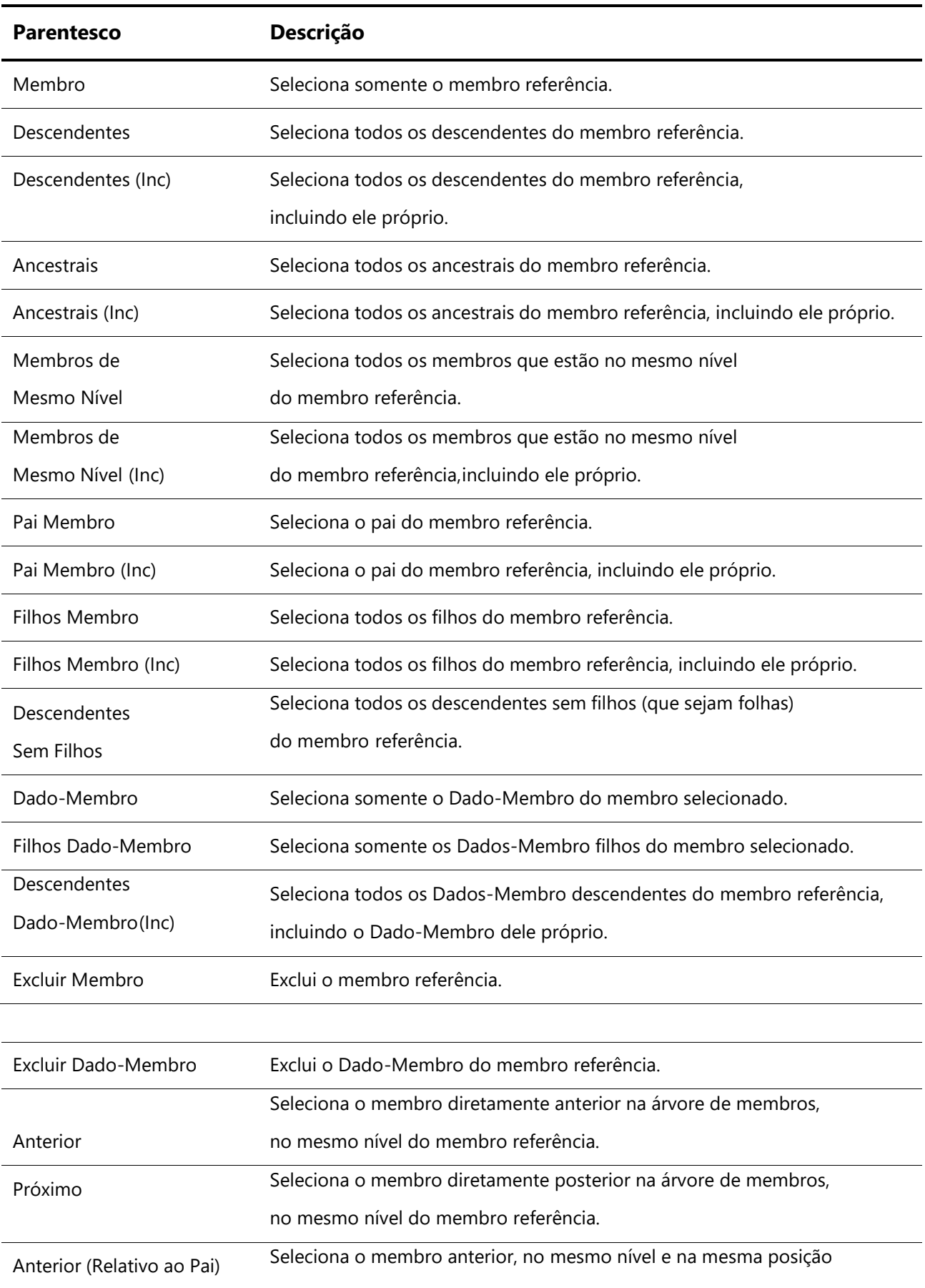

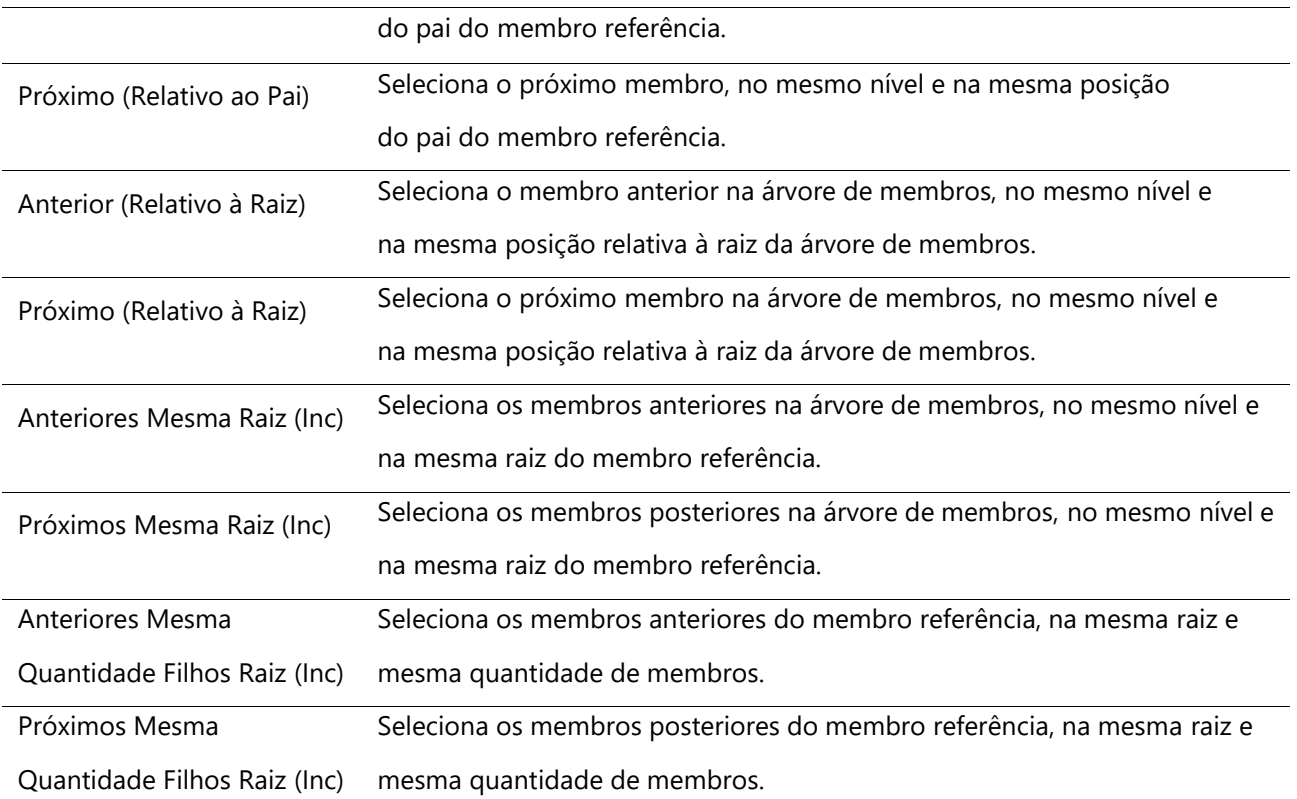

#### <span id="page-36-0"></span>**Incluindo um relatório relacionado**

O formulário de cubo permite que relatórios pré-existentes sejam associados a ele, tornando-os relacionados. Para isto, você deverá clicar na aba Relatórios Relacionados, da tela de criação e edição de formulários – e selecionar, na opção Disponíveis, o relatório que deseja relacionar ao formulário. A seguir, basta clicar na seta para movê-lo a opção Selecionados.

Esta configuração é muito importante para a execução de tarefas que requeiram acesso a informações complementares para o preenchimento do formulário por parte dos usuários da área de planejamento, pois estes só poderão acessar os relatórios através de tarefas de formulário nas quais eles estejam relacionados. Basicamente, os planejadores a quem você atribuir determinadas tarefas irão consultar informações destes relatórios, para aplica-las ao respectivo formulário de cubo.

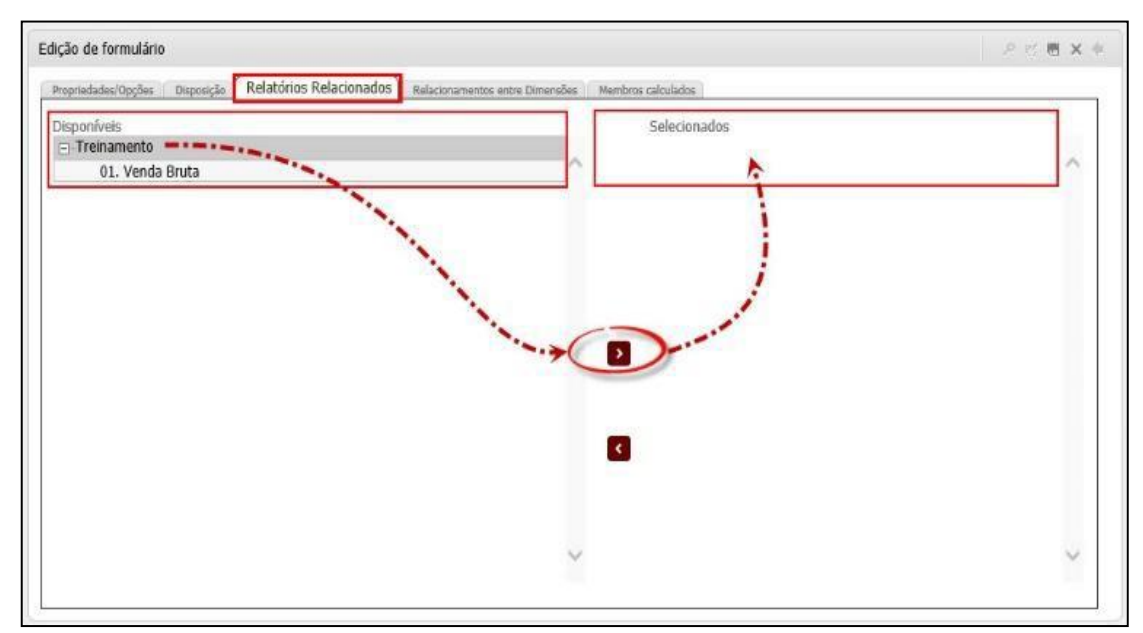

**Figura 31 - Incluir Relatório Relacionado**

## **Exercícios**

#### <span id="page-37-0"></span>**Exercício 02 – Criando Formulários de Cubo**

- **1.** Crie os formulários de cubo de acordo com a planilha de treinamento, lembrando que cada aba da planilha representa um formulário.
- **2.** Preencha as propriedades (Descrição, Pasta e Instruções) dos formulários que estão sendo criados.
- **3.** Selecione as opções que serão utilizadas nos formulários.
- **4.** Configure o layout dos formulários e faça a disposição das dimensões, conforme os parâmetros da planilha de treinamento.
- **5.** Selecione e agregue os membros das dimensões nos formulários, conforme os parâmetros da planilha de treinamento.

#### <span id="page-37-1"></span>**Resumo da lição**

Agora você já está apto a:

- Criar formulários de cubo
- Utilizar todas as opções e propriedades dos formulários de cubo
- Alocar as dimensões dos formulários de cubo
- Selecionar e agregar membros dos formulários de cubo
- Associar relatórios aos formulários de cubo

# **Capítulo 04: Criando Formulários de Dados**

## <span id="page-38-0"></span>**Visão Geral**

O Formulário de Dados recebe esse nome, porque os formulários são definidos através da estrutura de uma tabela de dados. Esta interface possui colunas fixas, mas não oferece restrições em relação à quantidade de linhas armazenadas, sendo ideal para a captura de informações com um detalhamento além do permitido pelo modelo dimensional.

## **Objetivos deste capítulo**

Ao final deste capítulo, você será capaz de:

- Criar formulários de dados
- Criar formulários de dados de dimensão
- Alocar os campos em colunas e páginas do formulário de dados
- Utilizar a função Master/Detail
- Utilizar a opção de campos tipo Link
- Anexar documentos aos formulários de dados
- Trabalhar com relacionamento de dimensões
- Trabalhar com o mapeamento De-Para

## **Lições deste capítulo**

• Lição 04: Criando Formulários de Dados

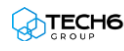

## **Exemplo Prático**

Existem diversas informações que fazem parte do seu gerenciamento, mas que não se encaixam no formato exigido pelo modelo dimensional, seja pelo assunto ou pelo nível de detalhe que precisamos armazenar.

Estas informações podem ser desde solicitações de compra de bens de capital, como móveis e computadores, registros detalhados de pedidos de compra, notas fiscais que justifiquem um reembolso de despesa, até toda a parametrização das entradas e saídas de informação entre os sistemas existentes. Para estas necessidades de armazenamento, você define e disponibiliza aos usuários planejadores, formulários de dados para o preenchimento e armazenamento das informações que complementam o orçamento.

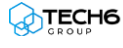

## <span id="page-40-0"></span>**Visão Geral da Lição**

Por se tratar de um formulário com estrutura diferente do que foi visto anteriormente, as ferramentas de criação e utilização do formulário de dados também são outras, pois neste caso, as informações originam-se em uma tabela de dados.

Nesta lição você conhecerá a interface do formulário de dados e aprenderá a cria-lo.

## **Objetivos da Lição**

Após esta lição, você estará apto a:

- Criar formulários de dados
- Criar formulários de dados de dimensão
- Alocar os campos em colunas e páginas do formulário de dados
- Utilizar a função Master/Detail
- Utilizar a opção de campos tipo Link
- Anexar documentos aos formulários de dados
- Trabalhar com relacionamento de dimensões
- Trabalhar com o mapeamento De-Para

## **Termos utilizados nesta lição**

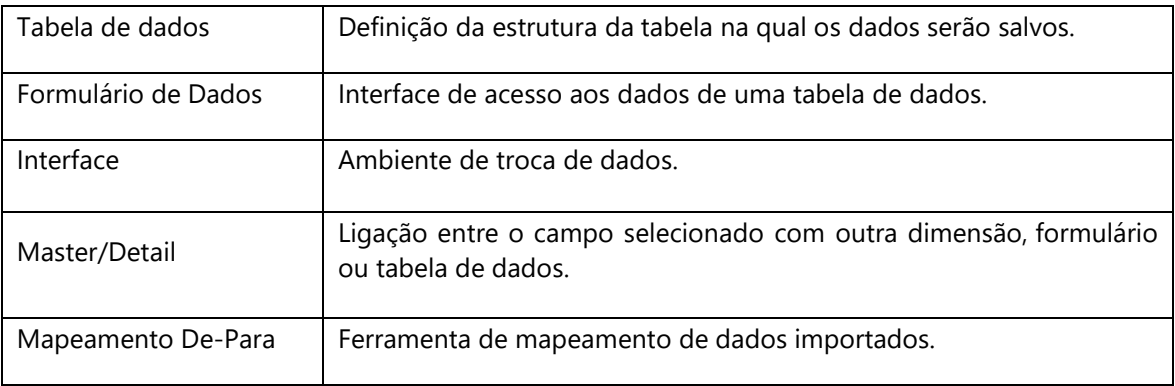

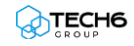

#### <span id="page-41-0"></span>**Criando formulários de dados**

Novamente, acesse o Explorer e navegue até a pasta desejada, clique em Data-Entry, selecione "Formulário de Dados" e informe um nome.

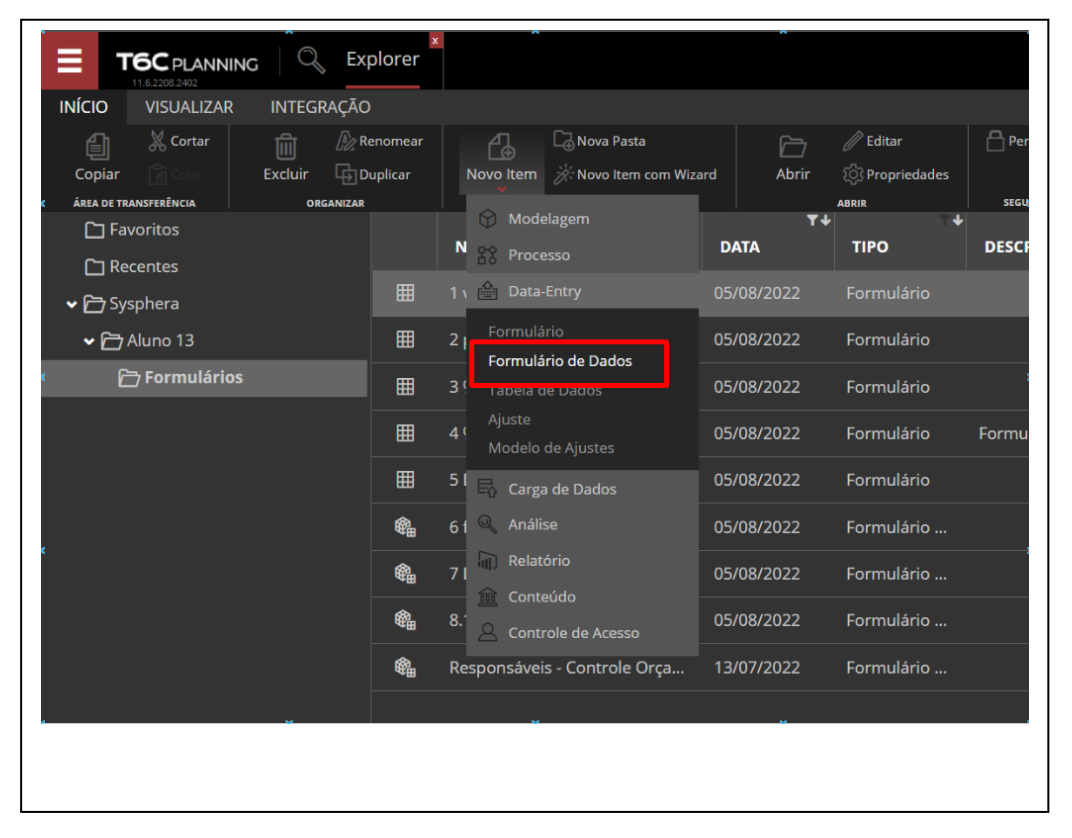

**Figura 32 - Menu Formulários**

Todos os formulários, de cubo ou dados, encontram-se no Explorer, sendo que você poderá criar pastas específicas por assunto, tipo, projeto, cenário, ano etc. Os ícones ao lado do nome do objeto variam de acordo com o tipo para facilitar sua identificação, para isso observe a coluna **Tipo** destacada abaixo, observe que o primeiro identifica formulários de cubo, e o segundo, formulários de dados.

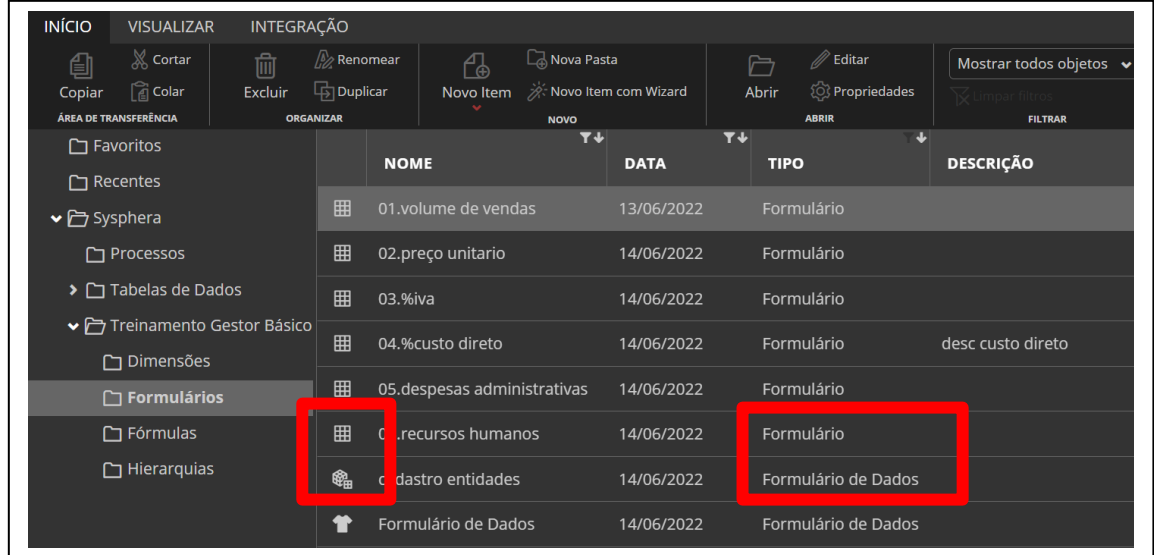

**Figura 33 - Identificar Tipo de Formulário**

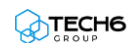

#### <span id="page-42-0"></span>**Conhecendo as propriedades do formulário de dados**

A definição de propriedades é a segunda etapa a ser realizada na criação do formulário de dados, a pasta será preenchida pelo sistema conforme sua localização no Explorer e a tabela de dados de origem das informações, além de adicionar o nome e a descrição do formulário. É possível selecionar tabelas convencionais de dados e tabelas de dados de Dimensão.

Nas demais opções, poderemos mudar a visualização de Padrão (formulário abrirá em tela cheia) para Painel (painel lateral sem ocultar o Explorer), habilitar a paginação e definir o número de registros (em linhas) que serão exibidos por página, onde podemos optar também por habilitar a inserção, atualização (imprescindível para que os campos possam ser preenchidos) e a remoção de linhas.

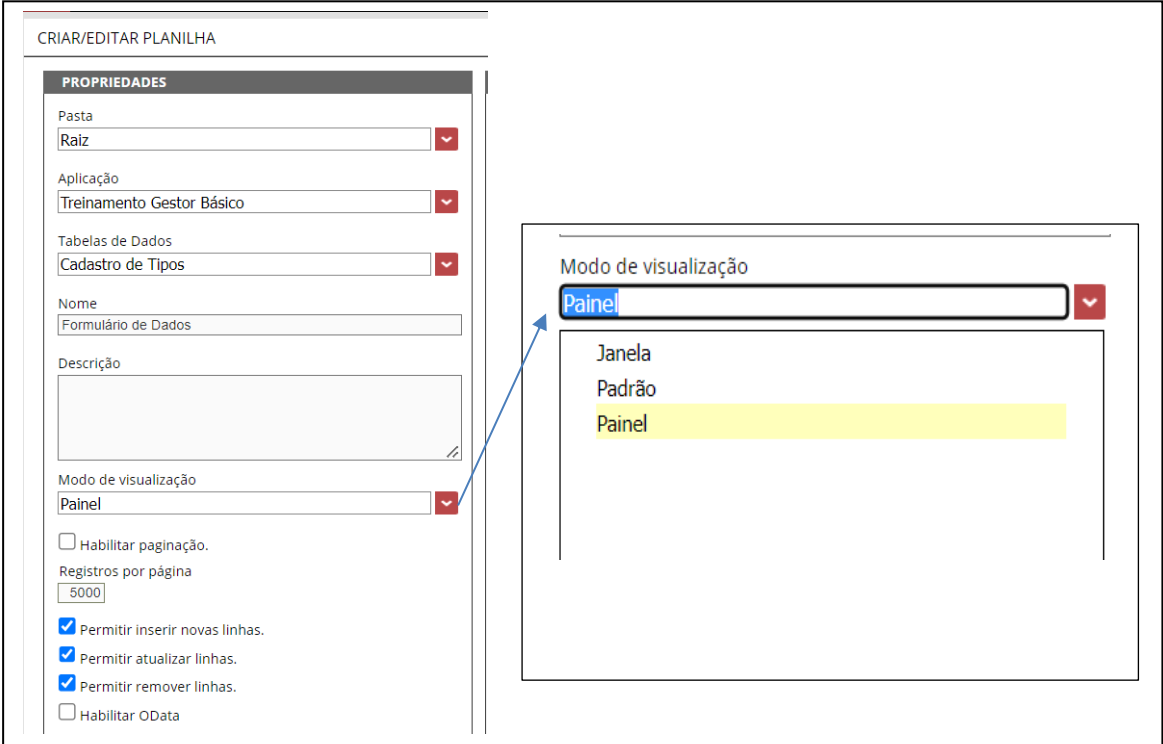

**Figura 34 - Propriedades do Formulário de Dados**

#### <span id="page-43-0"></span>**Conhecendo a disposição do formulário**

A aba disposição exibe todas as colunas da tabela de dados de origem, para que você possa escolher quais delas irão compor o seu formulário, e ainda, dispor os respectivos campos em colunas e páginas.

- **Colunas**: Selecione as colunas da tabela de dados que você deseja exibir como colunas no formulário.
- **Páginas**: Selecione as colunas da tabela de dados que você deseja exibir como páginas no formulário.

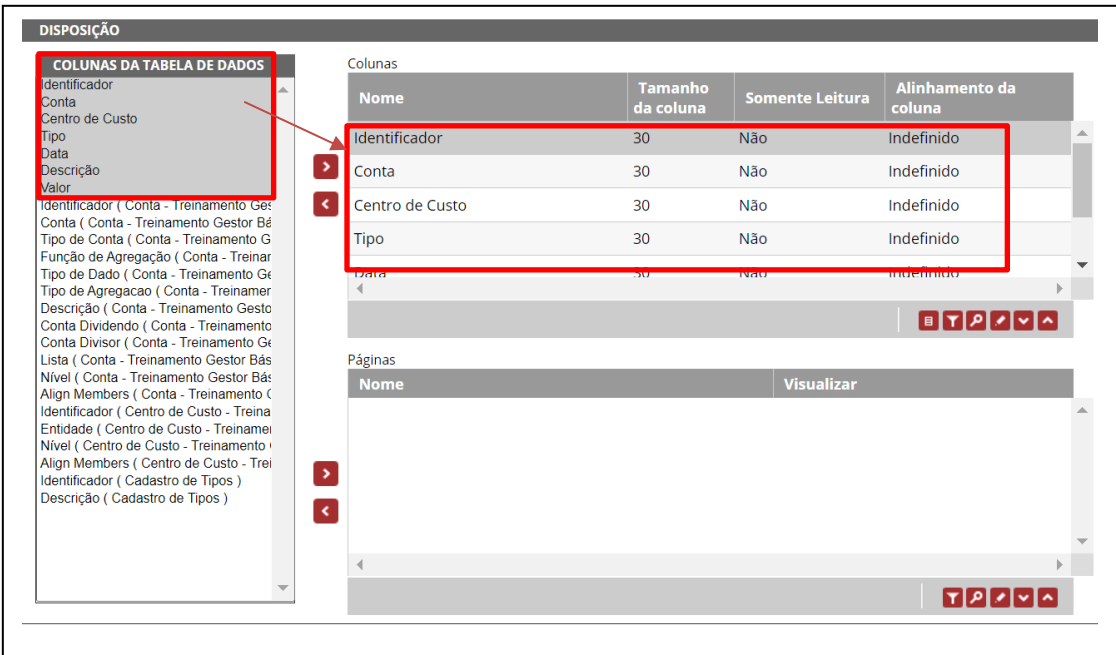

**Figura 35 - Disposição de Colunas e Páginas do Formulário de Dados**

#### <span id="page-44-0"></span>**Configurando colunas**

A configuração de colunas permite que você defina o estilo, tamanho e ferramentas específicas para cada coluna, conforme descrito nos itens a seguir.

- **Ligação (item 01):** Liga colunas do tipo Link a outro formulário, permitindo a navegação entre o formulário de detalhes e o formulário master, no qual estão os dados de origem, exibidos na coluna. Esta ferramenta é utilizada, por exemplo, em um Reembolso de Despesas que possua uma coluna Tipo de Despesa. Caso o tipo de despesa a ser lançado ainda não exista, não será necessário sair do formulário atual para cadastrar um novo tipo.
- **Filtro (item 02):** Filtra as informações que serão exibidas, caso a coluna selecionada seja do tipo Link.
- **Visualizar (Item 03):** Para visualizar uma coluna que é um link.
- **Editar (item 04):** Define a largura e o alinhamento de cada coluna, e se ela será editável ou somente leitura.

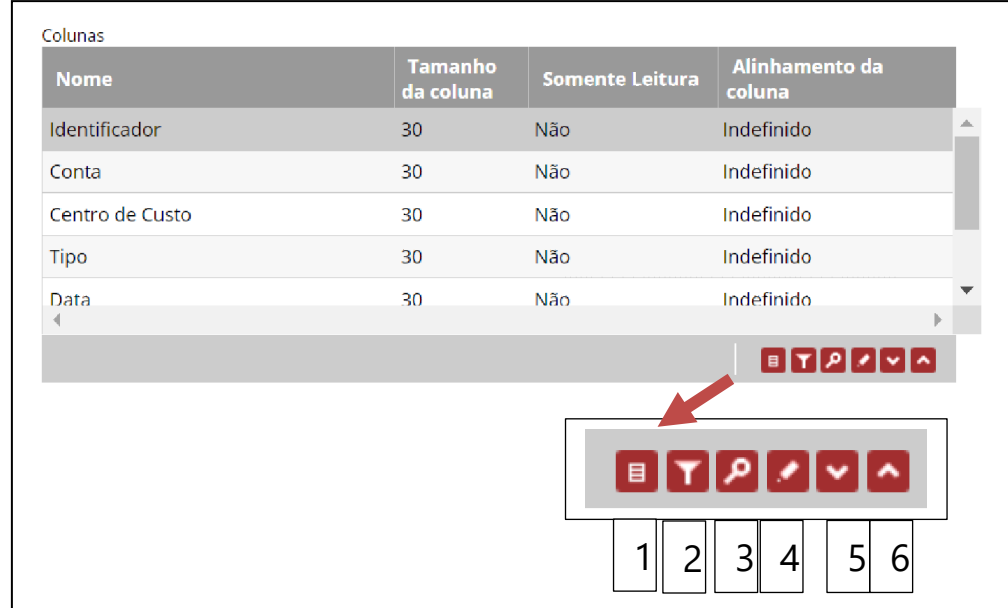

• **Mover (itens 05 e 06):** Move o campo selecionado para baixo e para cima.

**Figura 36 - Configurar Colunas do Formulário de Dados**

#### <span id="page-45-0"></span>**Criando um formulário de dados de Dimensão**

Caso você deseje criar um formulário de dados para trabalhar com os membros de uma determinada dimensão, você pode selecionar a tabela de dados da respectiva dimensão, nas propriedades do formulário. A configuração de colunas e páginas é feita da mesma forma utilizada nos demais formulários de dados, conforme mostrado anteriormente.

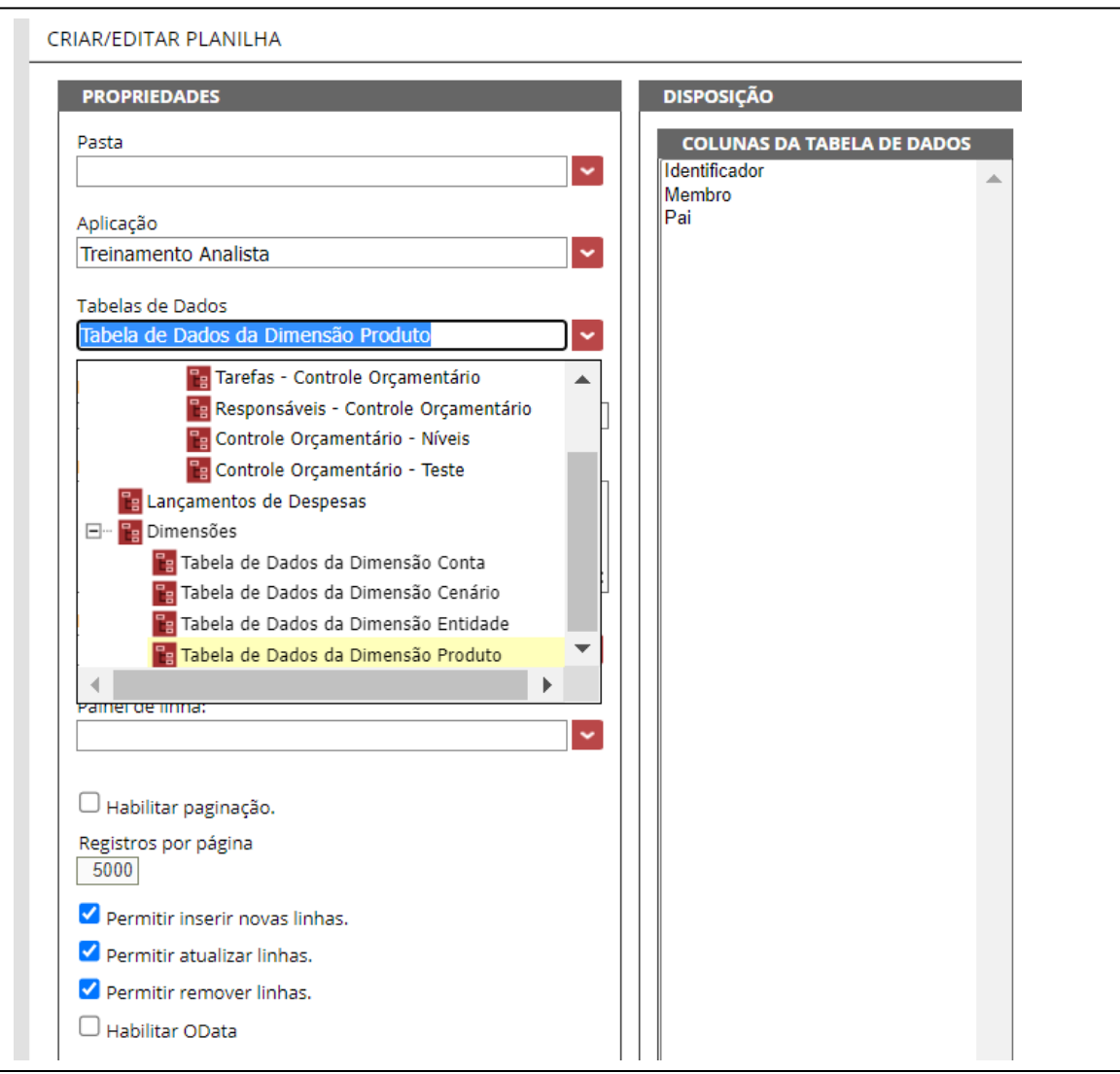

**Figura 37 - Propriedades Formulário de Dados de Dimensão**

#### <span id="page-46-0"></span>**Utilizando o formulário de dados**

Para visualizar e utilizar o formulário de dados, basta acessá-lo na lista de formulários, dando um duplo clique sobre ele ou selecionando-o e clicando no botão de ação Lupa.

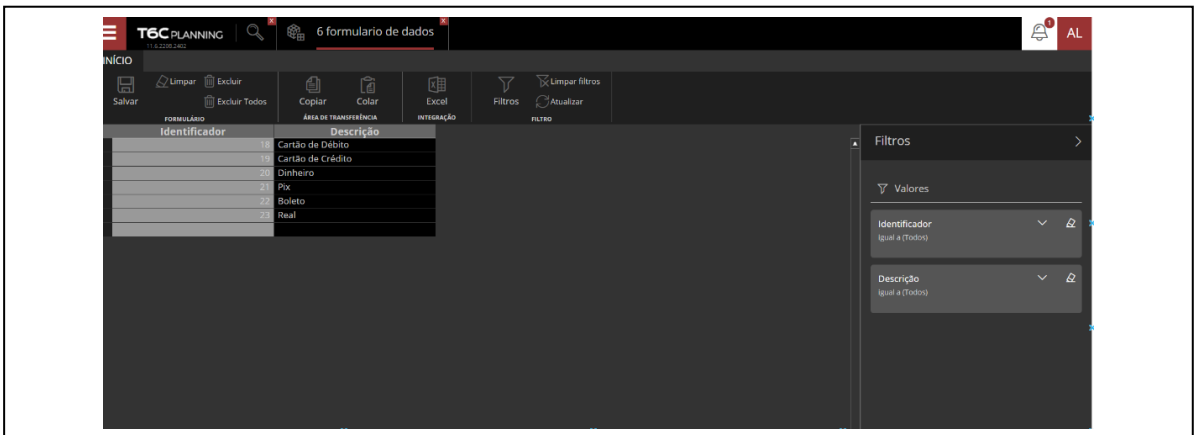

**Figura 38 - Formulário de Dados tipo Janela**

A utilização do formulário de dados é muito simples e sua finalidade é basicamente a inserção de dados.

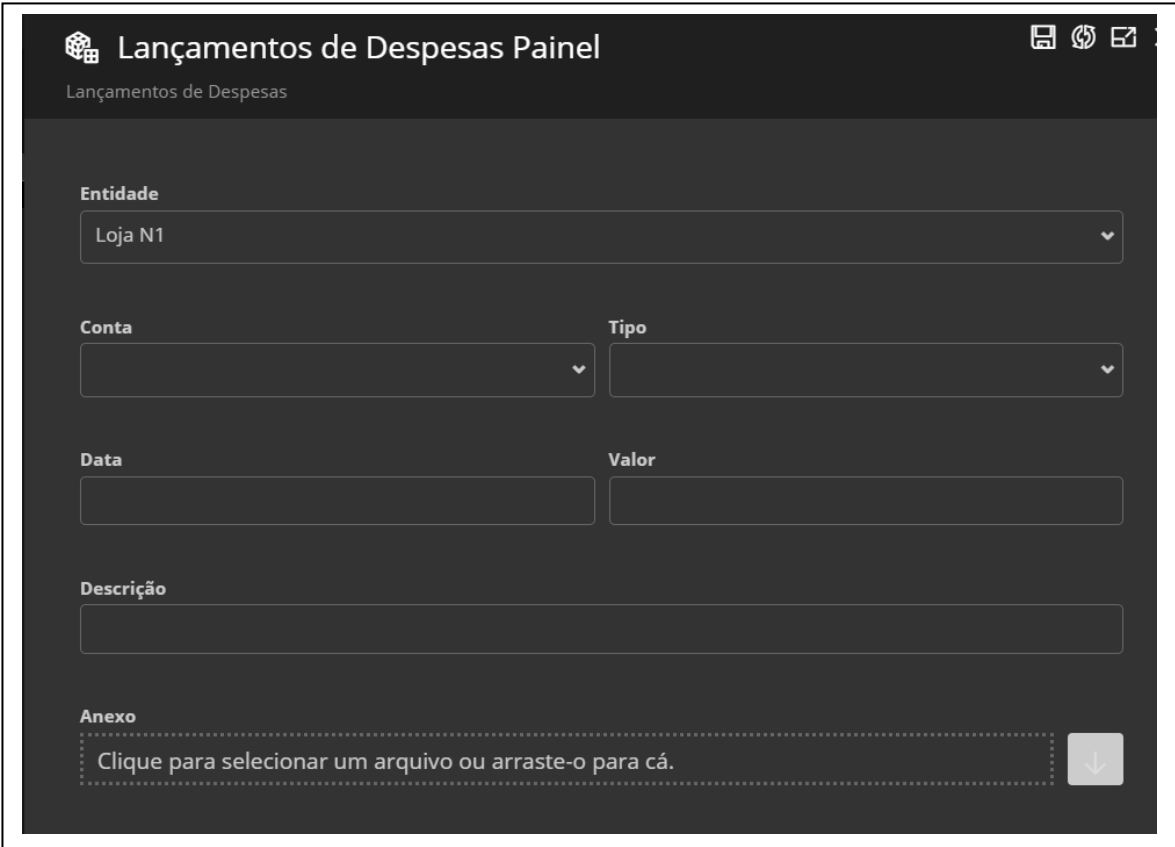

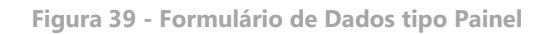

Os campos do tipo Link exibem, dentro de uma Drop-Down, algumas opções para seleção. Estas opções são links para determinadas tabelas de dados. Por exemplo, ao criar um formulário de Despesas Gerais, você pode incluir um campo tipo link para uma tabela de dados que contenha uma listagem de todos os consultores cadastrados emsua base. Desta forma, ao lançar uma despesa, será preciso apenas selecionar o colaborador relacionado.

| Consultor           | Valor<br><b>Tipo</b>    | Doc                       |
|---------------------|-------------------------|---------------------------|
| aluno03             | 777,00 3 - Viagem<br>v. | م)<br>$\hat{\phantom{a}}$ |
| Administrator terra | $1.000,00 3 - Viagem$   | َ هر<br>$\sim$            |
| Administrator terra | 200,002 - Alimentação   | م ا<br>$\sim$             |
| Administrator terra | 150,00 2 - Alimentação  | َ م<br>$\blacktriangle$   |
| Administrator terra | 200,001 - Hospedagem    | م<br>$\sim$               |
| Administrator terra | 250,00 1 - Hospedagem   | <u>م ا</u><br>$\sim$      |
| Administrator terra | 1.500,00 1 - Hospedagem | م ا<br>$\sim$             |
| Administrator terra | $2,500,00$ 3 - Viagem   | ⊵<br>$\sim$               |
|                     |                         | َ م                       |

**Figura 40 - Campos Tipo Link**

Os campos com Ligação possibilitam que o formulário master seja consultado durante o preenchimento do formulário de dados – por exemplo, ao preencher um formulário de Reembolso de Despesas, é possível consultar quais são os Tipos de Despesa cadastrados ou mesmo cadastrar um novo tipo se houver necessidade.

| Consulto                                   | Valor Tipo                                                | Doc                             |                                            |                 |
|--------------------------------------------|-----------------------------------------------------------|---------------------------------|--------------------------------------------|-----------------|
| aluno03                                    | 777,00 3 - Viagem                                         | 回回回                             |                                            |                 |
| Administrator terra                        | 1.000,00 3 - Viagem                                       | <b>PILA</b>                     |                                            |                 |
| Administrator terra                        | 200,002 - Almentação                                      | $P$ $\sim$ $\sim$               |                                            |                 |
| Administrator terra                        | 150,00 2 - Almentação                                     | $P$ $\sim$ $\sim$               |                                            |                 |
| Administrator terra                        | 200,00 1 - Hospedagem                                     | 回り回                             |                                            |                 |
| Administrator terra                        | 250,001 - Hospedagem                                      | 回り入                             |                                            |                 |
| Administrator terra<br>Administrator terra | 1.500,00 1 - Hospedagem                                   | $2 - 4$                         |                                            |                 |
|                                            | 2.500,00 3 - Viagem                                       | $P$ $\sim$ $\sim$<br><b>PER</b> |                                            |                 |
| <b>CHEMPHE</b>                             | Reembolso de Despesa<br>Páginas: 1 - Gabriel<br>Processar | $\ddot{\phantom{0}}$            |                                            |                 |
|                                            | Data                                                      |                                 | Valor Conta                                | Centro de Custo |
|                                            | 13/11/2013                                                |                                 | 5.000,00 Telegramas                        |                 |
|                                            | 17/10/2013                                                |                                 | 6.000,00 Eventos comerciais                |                 |
|                                            | 20/09/2013                                                |                                 | 7.000,00 Telegramas                        |                 |
|                                            | 24/08/2013                                                |                                 | 8.000,00 Eventos comerciais                |                 |
|                                            | 28/07/2013                                                |                                 | 9.000,00 Telegramas                        |                 |
|                                            | 01/07/2013                                                |                                 | 10.000,00 Eventos comerciais               |                 |
|                                            | 04/06/2013                                                |                                 | 11.000,00 Telegramas                       |                 |
|                                            | 08/05/2013                                                |                                 | 12.000,00 Eventos comerciais               |                 |
|                                            | 11/04/2013                                                |                                 | 13.000,00 Telegramas                       |                 |
|                                            | 15/03/2013                                                |                                 | 14.000,00 Eventos comerciais               |                 |
|                                            | 16/02/2013                                                |                                 | 15.000,00 Telegramas                       |                 |
|                                            |                                                           |                                 | 16.000,00 Eventos comerciais               |                 |
|                                            |                                                           |                                 |                                            |                 |
|                                            | 20/01/2013                                                |                                 |                                            |                 |
|                                            |                                                           |                                 | <b>Despesas Operacionais</b><br>$\sum_{k}$ |                 |

**Figura 41 - Campos com Ligação**

A coluna Documento permite que arquivos sejam anexados ao conteúdo das linhas, como recibos ou notas fiscais em lançamentos de despesas, por exemplo.

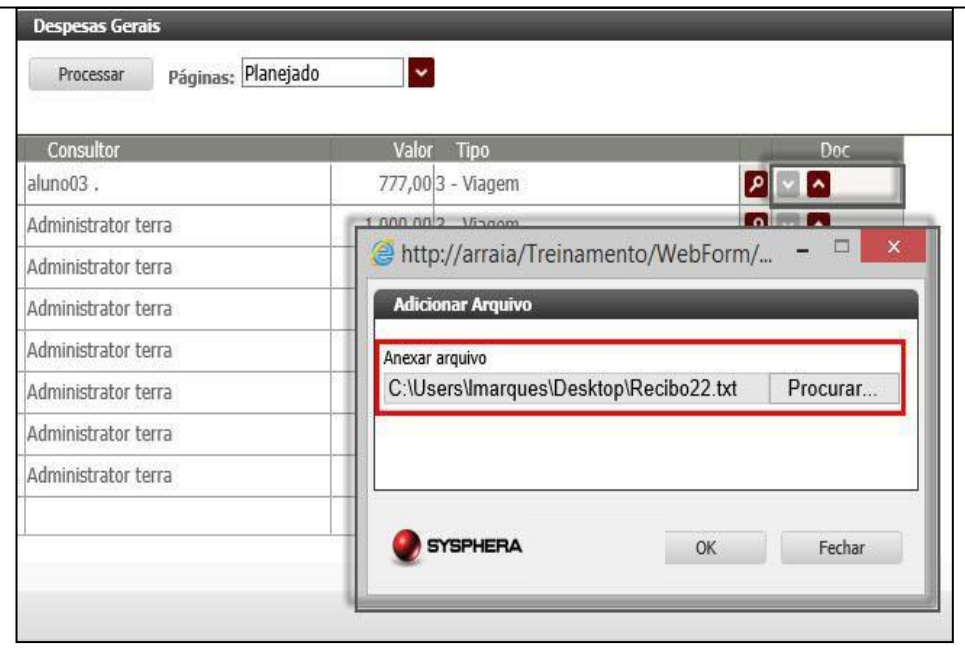

**Figura 42 - Coluna Documento**

A adição de novas linhas ocorre sempre que você clicar na última linha do formulário. Já a exclusão de linhas é feita utilizando-se o botão de ação Remover Registro (-), sendo que a exclusão será efetivada quando o formulário for salvo.

Caso você deseje ordenar as informações do formulário, basta clicar no cabeçalho da respectiva coluna.

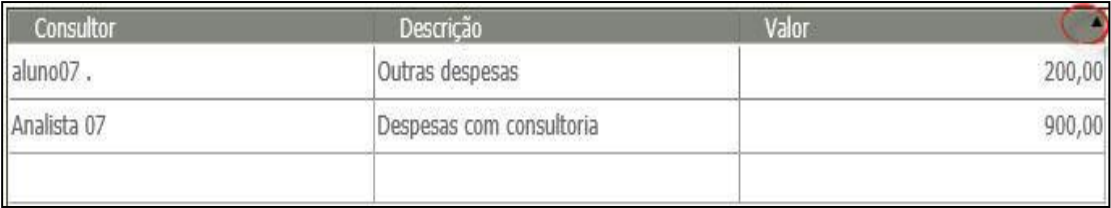

**Figura 43 - Adição e Ordenação de Linhas**

#### <span id="page-48-0"></span>**Trabalhando com relacionamento de dimensões em formulários de dados**

O relacionamento de dimensões é feito ao criar ou editar um formulário de dados específico para essa finalidade, de modo que as informações entre as dimensões relacionadas serão filtradas e exibidas na visualização do formulário. Podemos utilizar como exemplo uma empresa com várias filiais, sendo que os produtos vendidos variam entre uma filial e outra. Neste caso, é possível relacionar as dimensões Entidade e Produto, e associar a cada filial somente os produtos com os quais ela trabalha. O processo de associação é muito simples e a cada linha você irá selecionar a Entidade e o Produto, lembrando que o mesmo Produto pode ser associado a mais de uma Entidade.

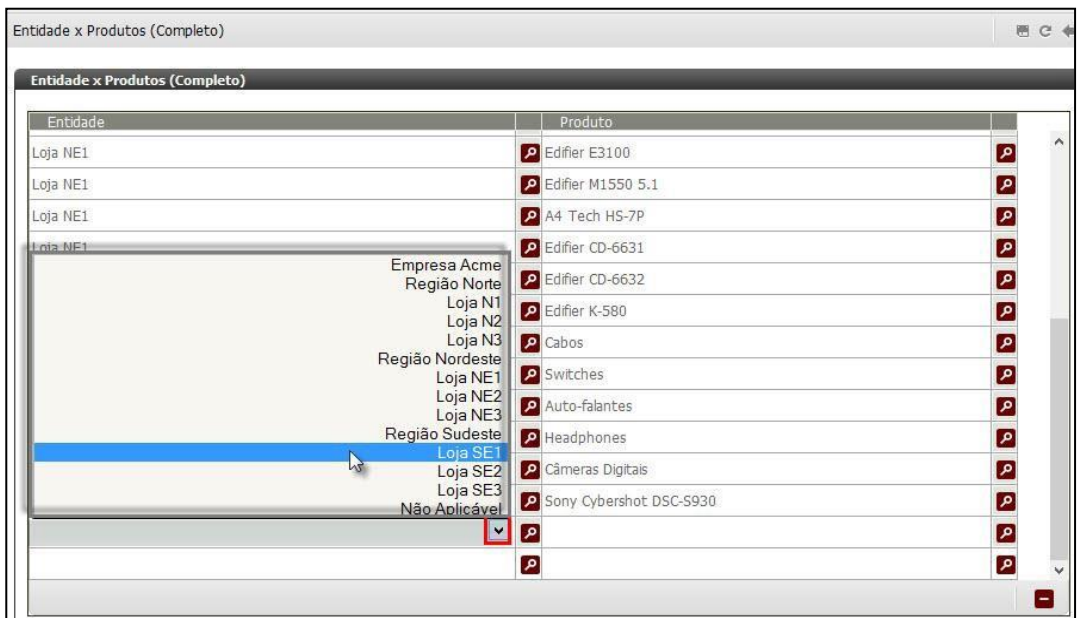

**Figura 44 - Relacionar Entidade**

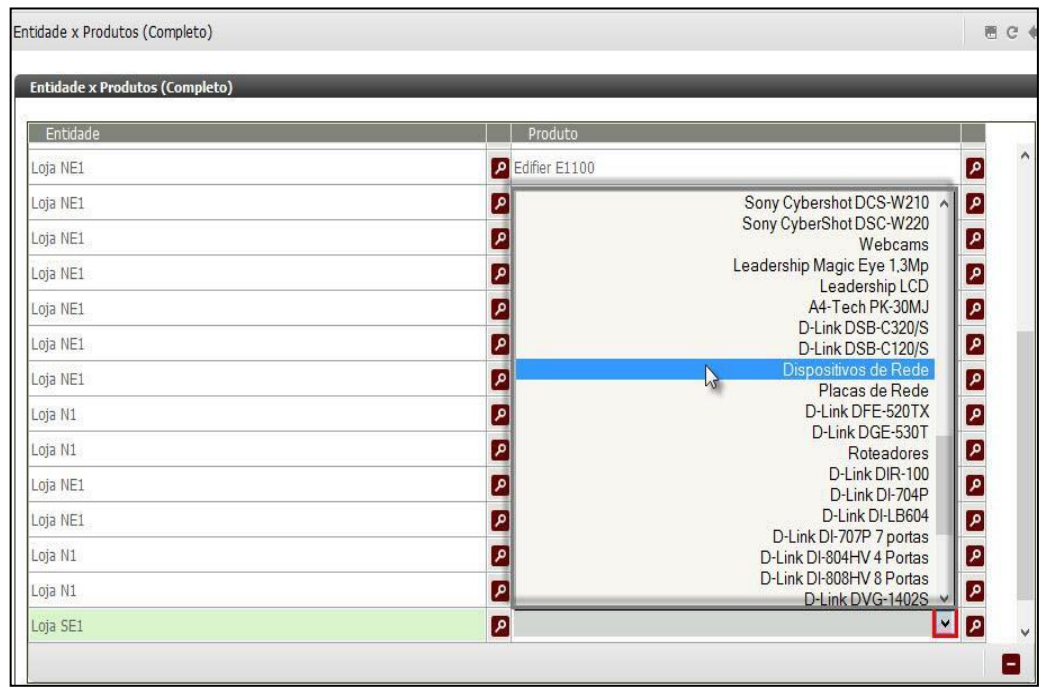

**Figura 45 - Relacionar Produto**

Ao concluir o processo e visualizar o formulário de Produtos por Entidade, basta que você utilize o filtro para selecionar a Entidade, e o sistema então trará a listagem de todos os produtos que foram associados a ela.

| <b>Entidade x Produtos (Filtrado)</b> |                         |  |
|---------------------------------------|-------------------------|--|
| Páginas: Loja NE1<br>Processar        |                         |  |
| Produto                               |                         |  |
| Edifier X100                          | ☑                       |  |
| Edifier E1100                         | $\overline{\mathbf{z}}$ |  |
| Edifier E3100                         | $\overline{P}$          |  |
| Edifier M1550 5.1                     | $\overline{P}$          |  |
| A4 Tech HS-7P                         | $\overline{P}$          |  |
| Edifier CD-6631                       | $\overline{P}$          |  |
| Edifier CD-6632                       | $\mathbf{z}$            |  |
| Edifier K-580                         | 2                       |  |
| Auto-falantes                         | $\overline{P}$          |  |
| Headphones                            | $\overline{P}$          |  |
|                                       | $\overline{P}$          |  |
|                                       |                         |  |

**Figura 46 - Filtro de Exibição de Produtos por Entidade**

#### <span id="page-50-0"></span>**Trabalhando com o mapeamento De-Para em formulários de dados**

Ao realizar uma determinada carga de dados, alguns membros podem possuir nomenclaturas diferentes das utilizadas dentro do T6C Planning. Por isso faz-se necessário um mapeamento das informações importadas, de modo que estas se tornem compatíveis e estejam no mesmo nível de detalhe do T6C Planning.

O mapeamento de dados através da ferramenta "De-Para" é feito utilizando-se um formulário de dados específico para essa finalidade, o qual você irá acessar na lista de formulários, em modo de visualização.

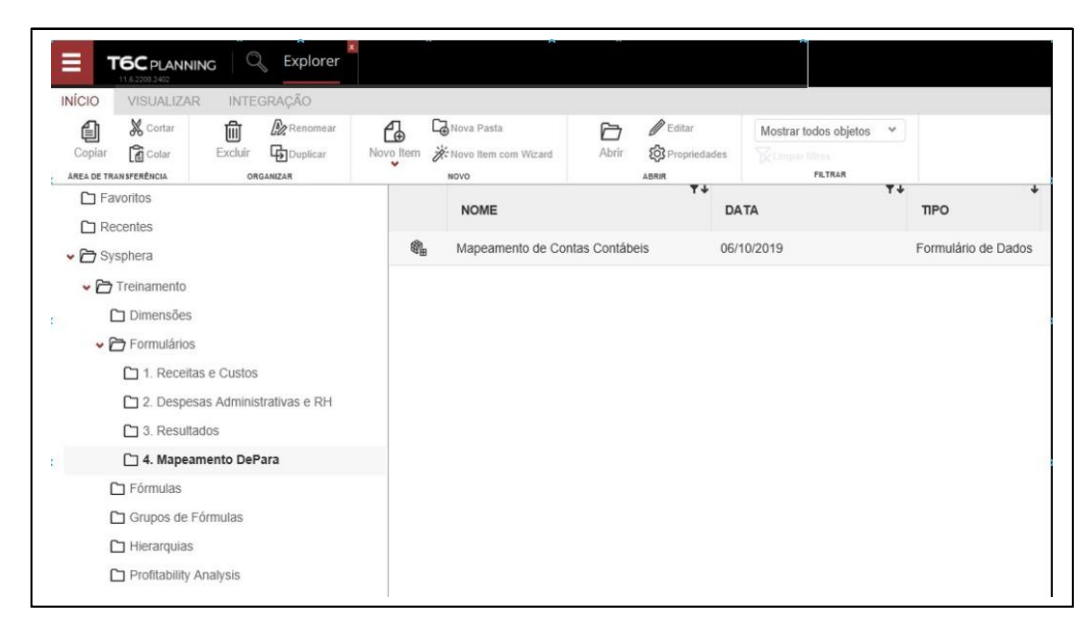

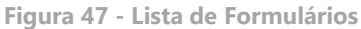

No exemplo abaixo, após a importação de dados de um sistema de ERP, as informações estão com os detalhes contábeis utilizados no plano de contas daquela base de dados. Os itens 1 e 2 mostram as contas contábeis importadas da origem (De) e suas nomenclaturas, não sendo possível alterá-las. O item 3 mostra a lista de contas do plano gerencial do T6C Planning, sendo este o campo de destino (Para), ou do mapeamento propriamente dito.

Sempre que novos dados forem importados, podemos mapeá-los, selecionando a nomenclatura equivalente na listagem do T6C Planning. A manutenção do mapeamento é feitada mesma forma, caso haja alguma necessidade de alteração.

| <b>Mapeamento de Contas Contábeis</b> |                             |                                                    |
|---------------------------------------|-----------------------------|----------------------------------------------------|
| Conta Contabi                         | Descrição da Conta Contábil | Conta Sysphera                                     |
|                                       | 1 Conta Contábil 1          | Premissas de Recelta                               |
|                                       | 2 Conta Contábil 2          | Preço Unitário v                                   |
|                                       | 3 Conta Contabil 3          | Demonstrativo de Resultados A<br>Lucro Bruto       |
|                                       | 4 Conta Contábil 4          | Lucro Operacional<br>Vendas Líquidas               |
|                                       | 5 Conta Contabl 5           | Faturamento Bruto                                  |
|                                       | 6 Conta Contábil 6          | $($ i MA<br>$()$ CPV                               |
|                                       |                             | (-) Despesas Indiretas<br>Despesas Administrativas |
|                                       |                             | Despesas de Pessoal<br>Indicadores                 |
|                                       |                             | Ticket Médio                                       |
|                                       |                             | % Margem de Contribuição<br>Premissas              |
|                                       |                             |                                                    |
|                                       |                             | Premissas de Receita<br>Volume de Vendas           |

**Figura 48 - Mapeamento De-Para**

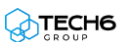

## **Exercícios**

#### <span id="page-52-0"></span>**Exercício 03 – Trabalhando com Formulários de Dados**

- **1.** Crie um formulário de dados.
- **2.** Defina as propriedades do seu formulário e disponha o campo Cenário em páginas.
- **3.** Disponha em Colunas alguns campos como Consultor, Valor, Tipo e Documento.
- **4.** Ligue um dos campos do formulário com outro formulário ou tabela de dados.
- **5.** Execute o formulário e preencha algumas linhas.
- **6.** Abra o formulário de dimensões relacionadas Entidade x Produto.
- **7.** Associe aleatoriamente alguns produtos a algumas entidades.
- **8.** Visualize o formulário de produtos por entidade.
- **9.** Utilize o filtro para alternar entre as entidades e observe que a lista de produtos mostrados varia conforme a entidade.
- **10.** Abra o formulário de mapeamento de dados em modo de visualização.
- **11.** Faça o mapeamento de alguns campos e salve o formulário.

#### <span id="page-52-1"></span>**Resumo da lição**

Agora você já está apto a:

- Criar formulários de dados
- Criar formulários de dados de dimensão
- Alocar os campos em colunas e páginas do formulário de dados
- Utilizar a função Master/Detail
- Utilizar a opção de campos tipo Link
- Anexar documentos aos formulários de dados
- Trabalhar com relacionamento de dimensões
- Trabalhar com o mapeamento De-Para

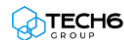

## **Capítulo 05: Gerenciando Workflows**

## <span id="page-53-0"></span>**Visão Geral**

A gestão dos processos no T6C Planning é baseada no conceito de *Business Process Management* (BPM), alinhada com as melhores soluções e práticas do mercado.

Essa abordagem tem como objetivo conectar a visão estratégica da empresa à execução das atividades do processo de planejamento, desde as notificações das pessoas envolvidas e a captura das informações em todos os níveis de detalhe, até a projeção dos demonstrativos financeiros e a aprovação em todas as alçadas da organização.

A tela de workflow dá ao gestor a capacidade de visualizar o status do processo como um todo em um único painel, através de uma visão ampla e sofisticada do andamento das atividades relacionadas ao processamento de informações.

## **Objetivos deste capítulo**

Ao final deste capítulo, você será capaz de:

- Iniciar instâncias de workflow
- Aprovar ou recusar tarefas de instâncias específicas
- Disparar gatilhos de workflow
- Gerenciar a execução de atividades através do histórico do processo

## **Lições deste capítulo**

• Lição 05: Gerenciando Workflows

## **Exemplo Prático**

Ao concluir a criação do processo e delegar as atividades aos responsáveis, você pode distribuir as tarefas. O processo de comunicação garante que eles receberão um aviso por e-mail de que suas tarefas de planejamento já estão disponíveis.

Todo este processo, desde o envio das notificações por e-mail, bem como o controle de quem deve fazer o quê e quando, fica à sua disposição para ser gerenciado através do ambiente de controle de processos do T6C Planning.

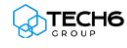

## <span id="page-55-0"></span>**Visão Geral da Lição**

O workflow tem como finalidade principal auxiliar o gestor na organização, automatização e gerenciamento de processos, permitindo a ele acompanhar as informações em tempo real, à medida que as atividades vão sendo executadas pelos colaboradores.

As regras do workflow orientam os colaboradores através do envio e recebimento de notificações no decorrer das atividades, através de interação com formulários, permitindo assim que grandes quantidades de dados sejam processadas. Através das ferramentas do workflow, as informações percorrem o processo de negócio, conforme as condições definidas pelo gestor no início do planejamento, auxiliando-o no gerenciamento de prazos e atividades.

## **Objetivos da Lição**

Após esta lição, você estará apto a:

- Iniciar instâncias de workflow
- Aprovar ou recusar tarefas de instâncias específicas
- Disparar gatilhos de workflow
- Gerenciar a execução de atividades através do histórico do processo

## **Termos utilizados nesta lição**

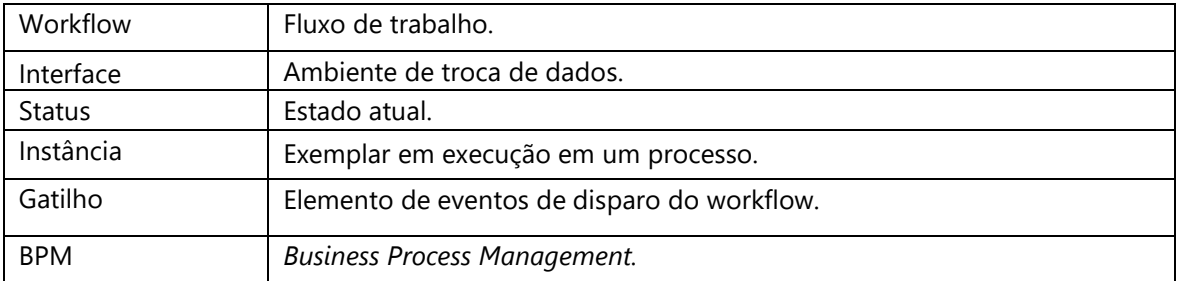

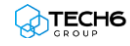

#### <span id="page-56-0"></span>**Identificando os objetos do workflow**

O Workflow do T6C Planning possui uma interface visual e intuitiva, a qual dispõe sua sequência de objetos seguindo as regras do BPM, sendo que cada um deles representa um tipo de atividade.

Os objetos do modelo BPM disponíveis em nossa ferramenta são os seguintes:

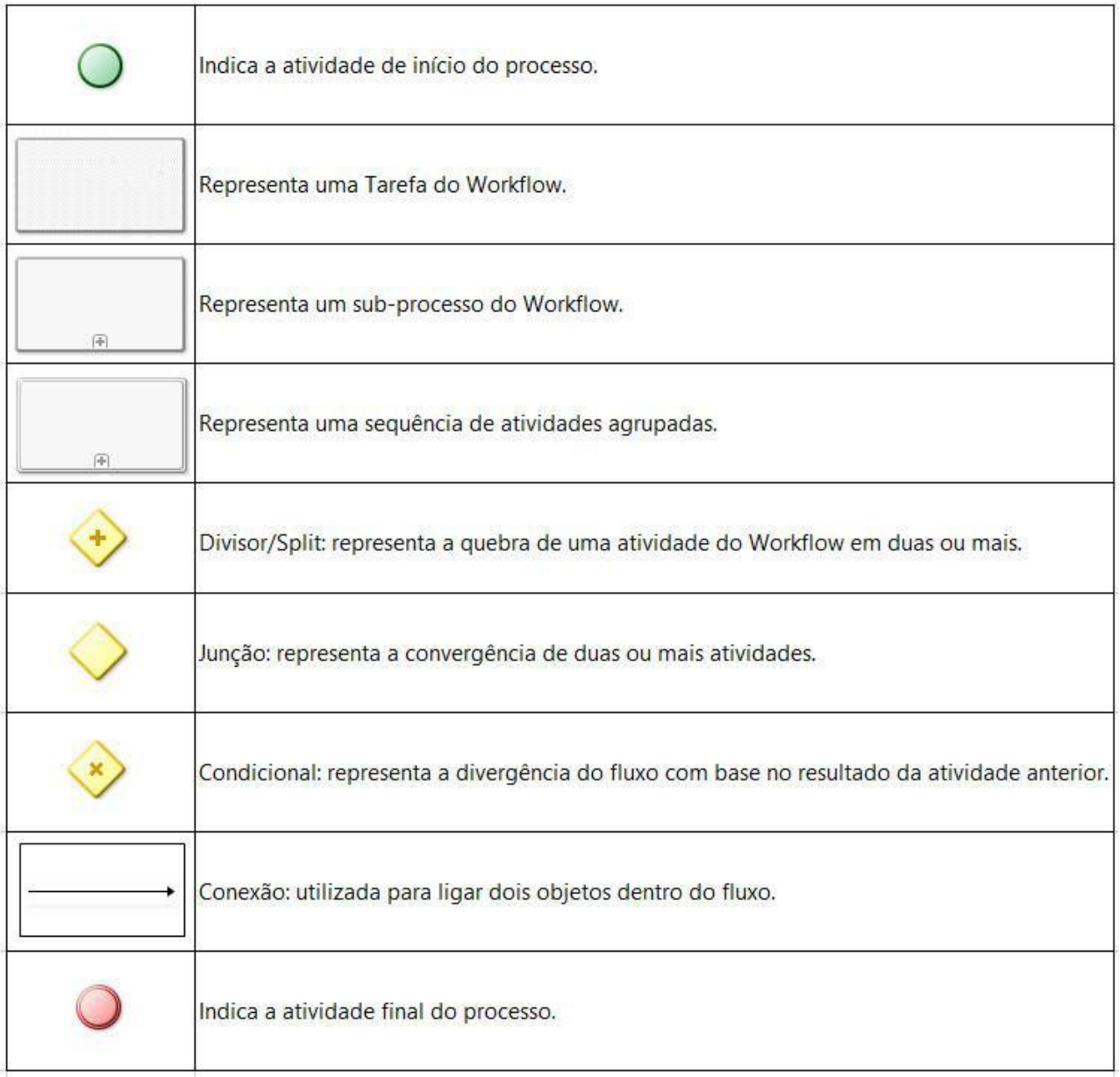

**Figura 49 - Mapeamento De-Para**

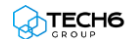

#### <span id="page-57-0"></span>**Iniciando instâncias**

Uma *instância de workflow* é uma ocorrência de execução de um processo publicado. É a partir do início da instância que o workflow começa a percorrer o fluxo de atividades conforme elas vão sendo executadas, até encontrar o final.

Uma instância pode iniciar através da visualização do workflow ou do disparo de Gatilhos.

• **Através da visualização do workflow**: Para iniciar uma instância a partir davisualização do workflow, você deverá clicar com o botão direito do mouse sobre aatividade de início do processo, e a seguir, clicar no menu de contexto **Iniciar,** o qualabrirá o Assistente para Iniciar Nova Instância.

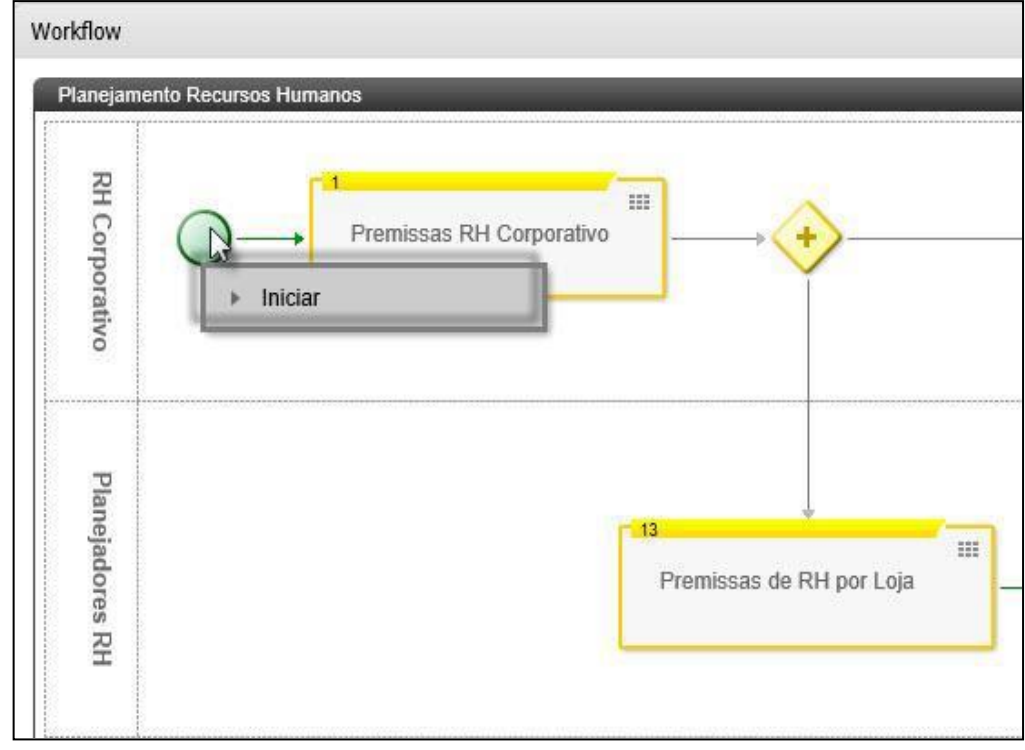

**Figura 50 - Iniciar Instância Através do Workflow**

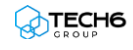

Na tela do Assistente, você deverá incluir os parâmetros do processo na opção

**Configurar Parâmetros**, avançar para a opção **Resumo** e clicar em **Concluir**.

| 1. Configurar Parâmetros | Parâmetros do Processo |             |                               |
|--------------------------|------------------------|-------------|-------------------------------|
|                          | <b>Nome</b>            | <b>Tipo</b> | Valor                         |
| 2. Resumo                | Cenário                | Membro      | Planejado (Cenário (Aluno 03) |
| 3. Progresso             |                        |             |                               |
| 4. Finalizado            |                        |             |                               |
|                          |                        |             |                               |
|                          |                        |             |                               |
|                          |                        |             |                               |
|                          |                        |             |                               |
|                          |                        |             |                               |
|                          | K                      |             |                               |
|                          |                        |             |                               |
|                          |                        |             |                               |

**Figura 51 - Assistente para Iniciar Nova Instância**

• **Através do disparo de Gatilhos:** Para iniciar uma instância a partir do disparo de gatilhos, acesse o Explorer e navegue até a pasta do gatilho.

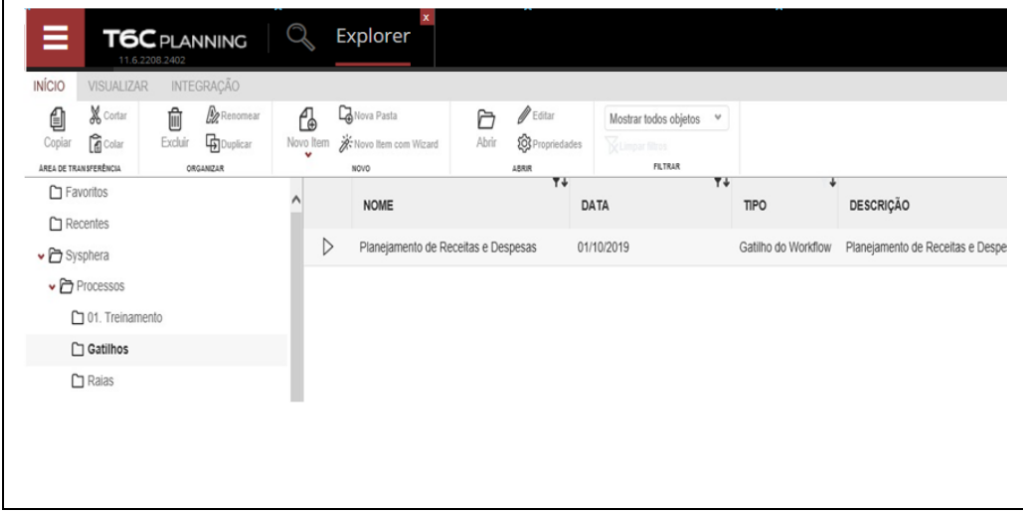

**Figura 52 - Gatilhos no Explorer**

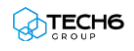

Selecione o gatilho que você deseja disparar, dê um duplo clique ou clique **Enter.**

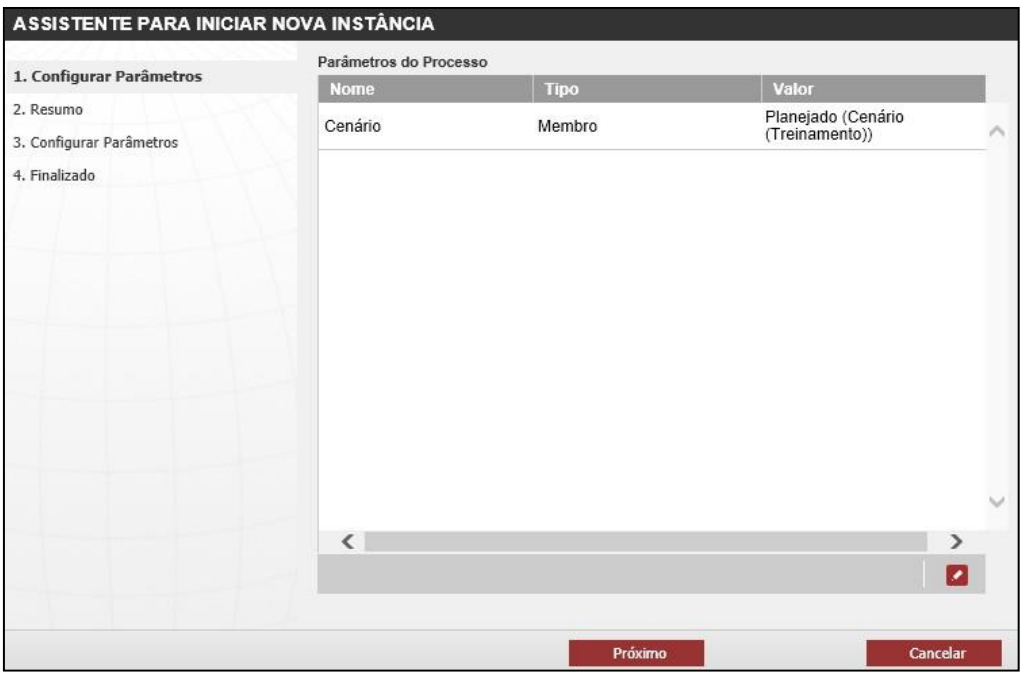

**Figura 53 - Disparar Gatilhos**

O sistema abrirá o Assistente para **Iniciar Nova Instância**, conforme mostrado anteriormente. Os passos para efetuar o disparo do gatilho também são os mesmos.

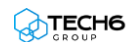

#### <span id="page-60-0"></span>**Visualizando instâncias**

Através da visualização de instâncias, você poderá realizar um acompanhamento do andamento das atividades em tempo real, o que irá lhe auxiliar significativamente no gerenciamento do processo.

Além de poder visualizar todas as instâncias de um processo, o T6C Planning permite o acesso direto às instâncias de uma determinada atividade, através de listas que podem servisualizadas a partir dos processos e do próprio workflow.

• **Visualizar instâncias de processos**: Na visualização de instâncias de processos vocêirá acompanhar o andamento das atividades como um todo, tendo a opção de utilizar os filtros para ver uma instância específica ou todas simultaneamente.

Para visualizar a lista de instâncias de processos, você poderá optar por:

• **Acessar a lista de processos:** Navegamos no Explorer até o processo desejado. Selecionamos o processo referente ao qual desejamos visualizar as instâncias, clicando na **Guia Processos do Workflow** e depois, em Instâncias.

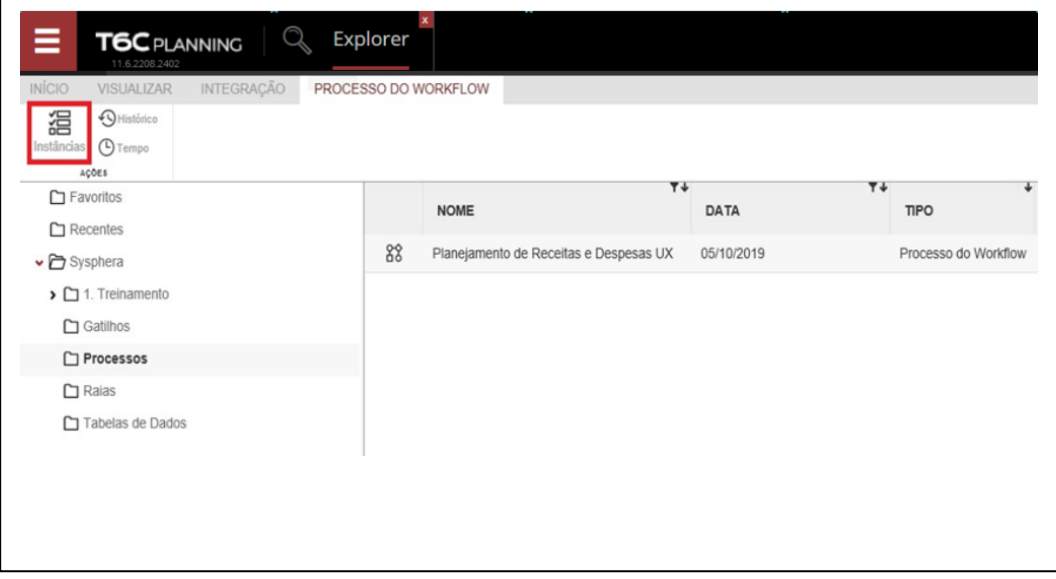

**Figura 54 – Guia: Processo do Workflow**

Seremos direcionados à lista de todas as instâncias do respectivo processo e poderemos utilizar os filtros para visualizarmos somente uma determinada instância.

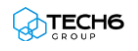

| Instâncias do Processo             |               |                                |                             |           | <b>Exibir filtros</b>                                                                                  |              |
|------------------------------------|---------------|--------------------------------|-----------------------------|-----------|----------------------------------------------------------------------------------------------------|--------------|
| <b>Nome</b>                        | <b>Status</b> | Atualizado em                  | <b>Tarefa</b>               |           | ResponsáveContexto                                                                                     |              |
| 1355 - Premissas<br>RH Corporativo |               | Executando 24/06/2014 16:40:30 | Premissas RH<br>Corporativo | Gestor 03 | Cenário: Planejado (Cenário (Aluno 03)), Entidade:                                                     |              |
| 1354 - Premissas<br>RH Corporativo |               | Executando 24/06/2014 15:37:56 | Premissas RH<br>Corporativo | Gestor 03 | Cenário: Planeiado (Cenário (Aluno 03)). Entidade:                                                     |              |
| 1353 - Premissas<br>RH Corporativo |               | Executando 23/06/2014 11:38:55 | Premissas RH<br>Corporativo | Gestor 03 | Cenário: Planejado (Cenário (Aluno 03)), Entidade:                                                     |              |
| 1352 - Junção                      | Finalizada    | 23/06/2014 11:20:56            |                             | terra     | Administrato Cenário: Planejado (Cenário (Aluno 03)), Entidade: Não<br>Aplicável (Entidade (Aluno 03)) |              |
| 1351 - Junção                      | Finalizada    | 23/06/2014 11:20:56            |                             | terra     | Administrato Cenário: Planejado (Cenário (Aluno 03)), Entidade: Loja SE3<br>(Entidade (Aluno 03))      |              |
| 1350 - Juncão                      | Finalizada    | 23/06/2014 11:20:56            |                             | terra     | Administrato Cenário: Planejado (Cenário (Aluno 03)), Entidade: Loja SE2<br>(Entidade (Aluno 03))      |              |
| 1349 - Juncão                      | Finalizada    | 23/06/2014 11:20:56            |                             | terra     | Administrato/Cenário: Planejado (Cenário (Aluno 03)), Entidade: Loja SE1<br>(Entidade (Aluno 03))      |              |
| 1348 - Junção                      | Finalizada    | 23/06/2014 11:20:56            |                             | terra     | Administrato Cenário: Planejado (Cenário (Aluno 03)), Entidade: Loja NE3<br>(Entidade (Aluno 03))      |              |
| 1347 - Juncão                      | Finalizada    | 23/06/2014 11:20:56            |                             | terra     | Administrato Cenário: Planejado (Cenário (Aluno 03)), Entidade: Loja NE2<br>(Entidade (Aluno 03))      |              |
| 1346 - Juncão                      | Finalizada    | 23/06/2014 11:20:56            |                             | terra     | Administrato Cenário: Planejado (Cenário (Aluno 03)), Entidade: Loja NE1<br>(Entidade (Aluno 03))      |              |
| 1345 - Juncão                      | Finalizada    | 23/06/2014 11:20:56            |                             | terra     | Administrato Cenário: Planejado (Cenário (Aluno 03)), Entidade: Loja N3<br>(Entidade (Aluno 03))       | $\checkmark$ |
| $1244 - \text{h}$                  | Einalizada    | 22/06/2014 11:20:56            |                             |           | Administrato Cenário: Planejado (Cenário (Aluno 03)), Entidade: Loja N2                                |              |

**Figura 55 - Lista de Instâncias do Processo**

• **Acessar a visualização dos processos:** Ao acessar o *Menu -> Processos - >Visualizar*, e preencher os filtros Processo, Hierarquia e Entidade, a caixa de notificação Membros mostrará todas as Entidades que há instâncias do processo rodando atualmente. Ao selecionar uma determinada Entidade, a caixa de notificação Instâncias mostrará todas as tarefas referentes àquela entidade e o status de cada uma delas.

| Visualização do Processo                                                                                                    |            |                          |                          |                       |  |
|----------------------------------------------------------------------------------------------------|------------|--------------------------|--------------------------|-----------------------|--|
| Processo                                                                                                    | Hierarquia | Cenário                  |                          |                       |  |
| Planejamento Recursos Humanos<br>×                                                                                                    | Entidade   | Planejado<br>$\star$     | $\check{}$               |                       |  |
| <b>Membros</b>                                                                                                    |            |                          |                          |                       |  |
| $\begin{picture}(130,10) \put(0,0){\line(1,0){10}} \put(15,0){\line(1,0){10}} \put(15,0){\line(1,0){10}} \put(15,0){\line(1,0){10}} \put(15,0){\line(1,0){10}} \put(15,0){\line(1,0){10}} \put(15,0){\line(1,0){10}} \put(15,0){\line(1,0){10}} \put(15,0){\line(1,0){10}} \put(15,0){\line(1,0){10}} \put(15,0){\line(1,0){10}} \put(15,0){\line($ |            | <b>Status</b>            | <b>Responsável Atual</b> | Próximos Responsáveis |  |
| P Todos os membros                                                                                                    |            |                          |                          |                       |  |
| P Indefinido                                                                                                    |            | <b>P</b> Aguardando      |                          |                       |  |
| E PEmpresa Acme                                                                                                    |            | P Planejando             |                          |                       |  |
| PRegião Norte                                                                                                    |            | <b>P</b> Aguardando      |                          |                       |  |
| P Loja N1                                                                                                    |            | <b>P</b> Aguardando      |                          |                       |  |
| PLoja N2                                                                                                    |            | <b>P</b> Aguardando      |                          |                       |  |
| PLoja N3                                                                                                    |            | PAguardando              |                          |                       |  |
| P Região Nordeste                                                                                                    |            | <b>P</b> Aguardando      |                          |                       |  |
| Desião Cudesta                                                                                                    |            | <b>Maxwell and State</b> |                          |                       |  |
| <b>Instâncias</b>                                                                                                    |            |                          |                          |                       |  |
| Tarefa <sub>p</sub>                                                                                                    |            | <b>Status</b>            | <b>Responsável Atual</b> | Próximos Responsáveis |  |
| Premissas de RH por Loja                                                                                                    |            | <b>P</b> Planejando      |                          |                       |  |
| Cadastro de Reembolsos                                                                                                    |            | <b>P</b> Aguardando      |                          |                       |  |

**Figura 56 - Visualização de Processos**

• **Visualizar instâncias de atividades**: A visualização de instâncias de atividades é feita através do workflow. As atividades que possuírem instâncias em andamento serão mostradas em amarelo, ou em vermelho, caso o prazo das atividades esteja vencido – e ainda, conterão o número de instâncias que estão ativas no momento.

Para visualizar a lista de instâncias de uma determinada atividade, podemos optar por:

• Dar um duplo clique sobre o número de instâncias da atividade.

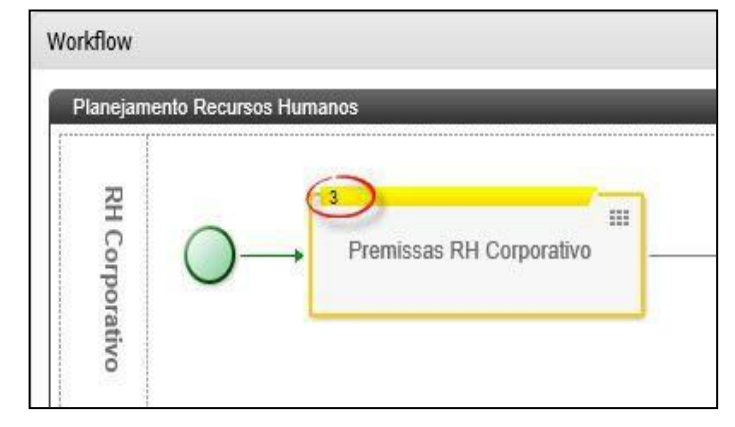

**Figura 57 - Número de Instâncias da Atividade**

• Clicar com o botão direito do mouse sobre a atividade, e a seguir, clicar na opção Instâncias, do menu de contexto.

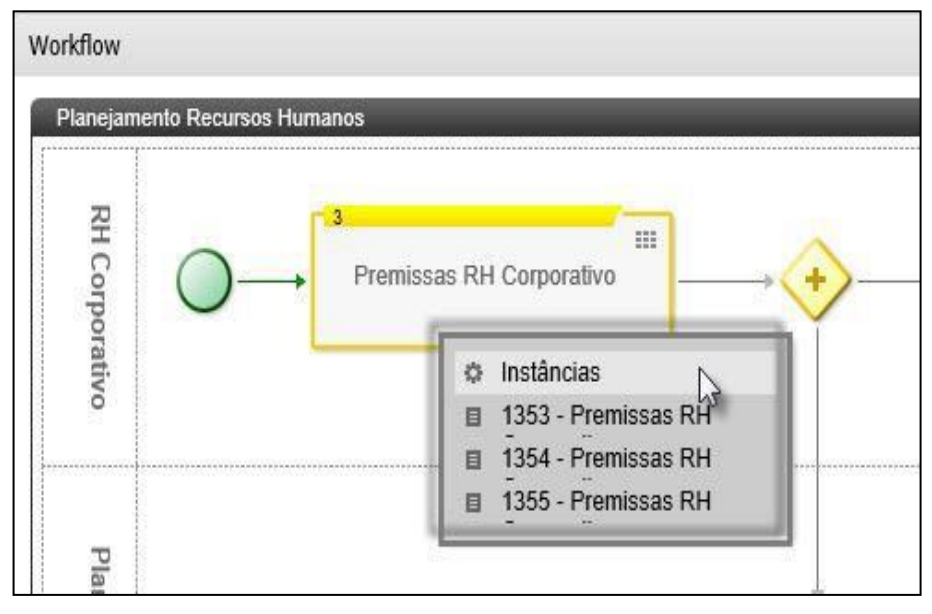

**Figura 58 - Menu de Contexto da Atividade**

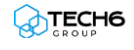

Em ambos os casos, você será direcionado à lista de instâncias da respectiva atividade do processo.

| <b>Nome</b>                             | <b>Status</b> | Atualizado em                 | <b>Tarefa</b>               |       | <b>Responsáteintexto</b>                                                   |  |
|-----------------------------------------|---------------|-------------------------------|-----------------------------|-------|----------------------------------------------------------------------------|--|
| $1355 -$<br>Premissas RH<br>Corporativo |               | Executand(24/06/2014 16:40:30 | Premissas RH<br>Corporativo |       | Gestor 03 Cenário: Planejado (Cenário (Aluno 03)), Entidade:               |  |
| $1354 -$<br>Premissas RH<br>Corporativo |               | Executand(24/06/2014 15:37:56 | Premissas RH<br>Corporativo |       | Gestor 03 Cenário: Planejado (Cenário (Aluno 03)), Entidade:               |  |
| $1353 -$<br>Premissas RH<br>Corporativo |               | Executand(23/06/2014 11:38:55 | Premissas RH<br>Corporativo |       | Gestor 03 Cenário: Planejado (Cenário (Aluno 03)), Entidade:               |  |
| $1236 -$<br>Premissas RH<br>Corporativo | Parado        | 23/06/2014 11:17:26           | Premissas RH<br>Corporativo | terra | Administral <sub>Cenário</sub> : Planejado (Cenário (Aluno 03)), Entidade: |  |
| $1235 -$<br>Premissas RH<br>Corporativo | Parado        | 23/06/2014 11:09:30           | Premissas RH<br>Corporativo |       | Administral Cenário: Planejado (Cenário (Aluno 03)), Entidade:             |  |

**Figura 59 - Lista de Instâncias da Atividade**

#### <span id="page-63-0"></span>**Utilizando ações e funcionalidades de instâncias**

Cada atividade do workflow possui algumas ações que podemos realizar sobre determinadas instâncias, além de algumas funcionalidades que também podemos utilizar em instâncias específicas. As ações e funcionalidades são acionadas a partir da visualização do workflow e podem ser acessadas de duas formas:

• **Ao clicar na opção Instâncias**: Clique com o botão direito do mouse sobre a atividade, e a seguir, clique na opção Instâncias, do menu de contexto.

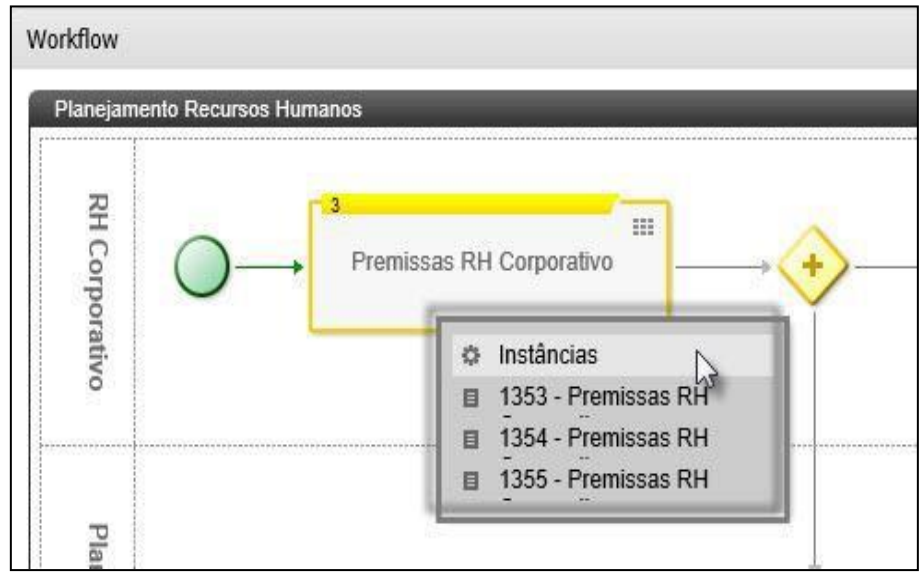

**Figura 60 - Menu de Contexto Instâncias**

Seremos direcionados à lista de instâncias da respectiva atividade e, ao selecionar uma delas, basta clicarmos nos Botões de Ação para utilizar as ações e funcionalidades disponíveis.

| <b>Nome</b>                        | <b>Status</b>     | Atualizado em       | <b>Tarefa</b>               | Responsável Contexto   |                                                    |
|------------------------------------|-------------------|---------------------|-----------------------------|------------------------|----------------------------------------------------|
| 1355 - Premissas RH<br>Corporativo | <b>Executando</b> | 24/06/2014 16:40:30 | Premissas RH<br>Corporativo | Gestor 03              | Cenário: Planejado (Cenário (Aluno 03)), Entidade: |
| 1354 - Premissas RH<br>Corporativo | Executando        | 24/06/2014 15:37:56 | Premissas RH<br>Corporativo | Gestor 03              | Cenário: Planejado (Cenário (Aluno 03)), Entidade: |
| 1353 - Premissas RH<br>Corporativo | Executando        | 23/06/2014 11:38:55 | Premissas RH<br>Corporativo | Gestor 03              | Cenário: Planejado (Cenário (Aluno 03)), Entidade: |
| 1236 - Premissas RH<br>Corporativo | Parado            | 23/06/2014 11:17:26 | Premissas RH<br>Corporativo | Administrator<br>terra | Cenário: Planejado (Cenário (Aluno 03)), Entidade: |
| 1235 - Premissas RH<br>Corporativo | Parado            | 23/06/2014 11:09:30 | Premissas RH<br>Corporativo | Administrator<br>terra | Cenário: Planejado (Cenário (Aluno 03)), Entidade: |
|                                    |                   |                     |                             |                        |                                                    |
|                                    |                   |                     |                             |                        |                                                    |

**Figura 61 - Botões de Ação da Lista de Instâncias**

• **Ao clicar diretamente na instância**: Clique com o botão direito do mouse sobre a atividade e, ao visualizar o menu de contexto, clique na instância que deseja realizar uma ação. Um novo menu de contexto será mostrado, contendo as ações efuncionalidades disponíveis.

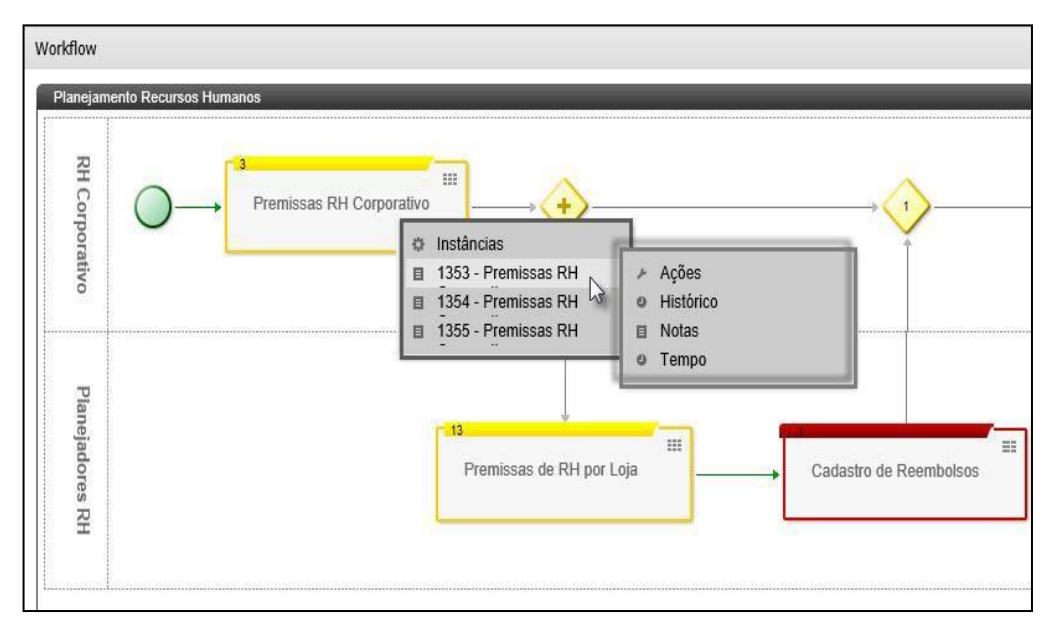

**Figura 62 - Menu de Contexto Ações e Funcionalidades**

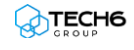

As ações que podem ser realizadas sobre instâncias são as seguintes:

- **Aprovar**: Aprova a atividade e avança a instância para a próxima etapa.
- **Rejeitar**: Recusa a atividade e retorna a instância para a etapa anterior.
- **Pinçar**: Move a atividade para frente ou para trás do fluxo, sem afetar a instância em execução. Esta ação geralmente é utilizada em processos grandes e com muitas atividades, quando surge a necessidade de reposicionar alguma delas, evitando quetodas as atividades concluídas anteriormente, precisem ser rejeitadas até a instânciaretornar à etapa onde encontra-se a atividade em questão. É importante observar que, para utilizar a opção de ação Pinçar, você precisa estar com a Feature/Função de segurança "**Pinçar Instâncias**" ativa. A disponibilidade desta opção, depende ainda de determinadas situações do fluxo (para ver mais detalhes a respeito dessa opção, consulte o manual BPM).
- **Parar**: Esta ação faz com que a instância pare definitivamente, não sendo possível retomála posteriormente.

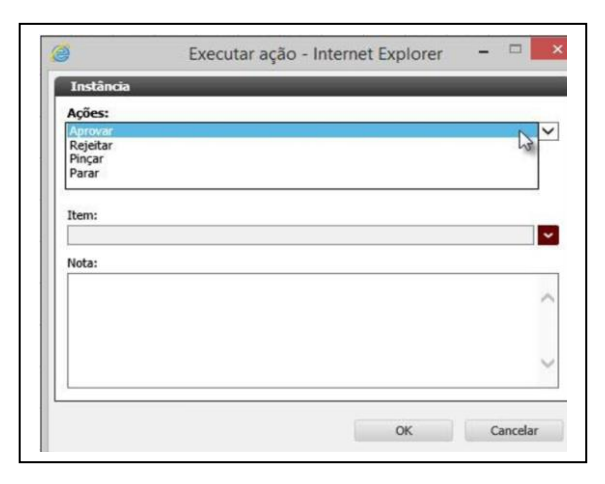

**Figura 63 - Executar Ações Sobre Instâncias**

As funcionalidades que podem ser utilizadas em instâncias são as seguintes:

• **Histórico**: Exibe o histórico da instância, referente a essa atividade.

| 23/06/2014 11:38:55<br>23/06/2014 11:38:55<br>23/06/2014 11:38:55<br>gestor03 | Iniciada por | <b>Iniciou em</b> | Finalizada por | <b>Finalizou em</b> | Ação     |
|-------------------------------------------------------------------------------|--------------|-------------------|----------------|---------------------|----------|
|                                                                               | gestor03     |                   |                |                     | Iniciada |
|                                                                               | gestor03     |                   |                |                     | Criada   |
|                                                                               |              |                   |                |                     |          |
|                                                                               |              |                   |                |                     |          |
|                                                                               |              |                   |                |                     |          |

**Figura 64 - Histórico da Instância da Atividade**

• **Notas**: Mostra as anotações referentes à instância dessa atividade.

| <b>Notas</b>        |                |                              |              |
|---------------------|----------------|------------------------------|--------------|
| Data de Criação     | <b>Usuário</b> | <b>Nota</b>                  | <b>Anexo</b> |
| 25/06/2014 17:55:20 | gestor03       | Consultar lista de clientes. |              |
|                     |                |                              |              |
|                     |                |                              |              |
|                     |                |                              |              |
|                     |                |                              |              |
|                     |                |                              |              |
|                     |                |                              |              |
|                     |                |                              |              |
|                     |                |                              |              |

**Figura 65 - Notas da Instância da Atividade**

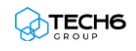

• **Tempo**: Mostra a previsão de conclusão das atividades e a soma de dias utilizadosna execução, conforme o processo e a instância selecionados.

|                |                |             | $\checkmark$            |
|----------------|----------------|-------------|-------------------------|
|                |                |             |                         |
|                |                | Data Final: |                         |
|                | 23/06/2014     |             | 10/07/2014              |
|                |                |             |                         |
|                |                |             |                         |
| <b>Dias</b>    | Dias úteis     |             |                         |
| $\bf{0}$       | $\bf{0}$       | 23/06/2014  | 23/06/2014              |
| $\overline{7}$ | 5              | 23/06/2014  | 30/06/2014              |
| $\overline{0}$ | $\bf{0}$       | 30/06/2014  | 30/06/2014              |
| $\overline{7}$ | 5              | 30/06/2014  | 07/07/2014              |
| 3              | 3              | 07/07/2014  | 10/07/2014              |
| $\overline{0}$ | $\bf{0}$       | 30/06/2014  | 30/06/2014              |
|                |                |             |                         |
| $\overline{2}$ | $\overline{2}$ | 30/06/2014  | 02/07/2014              |
|                | Data Início::  |             | Data Início: Data Final |

**Figura 66 - Tempo por Processo e Instância**

#### <span id="page-67-0"></span>**Visualizando o histórico do processo**

A partir da criação do processo, todas alterações que forem realizadas, assim como todas as execuções do mesmo, ficarão registradas em um histórico que podemos acessar sempre que desejarmos Esta é sem dúvida uma funcionalidade de grande valia no quesito de gerenciamento de processos.

Para visualizar o histórico de um processo, vá até a guia **Processo do Workflow** e clique na opção **Histórico.**

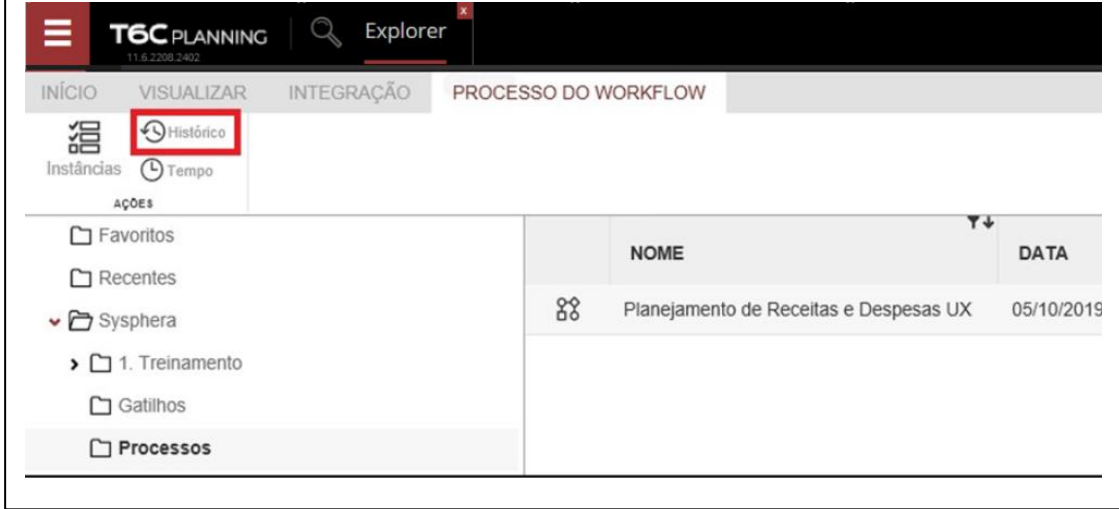

**Figura 67 - Opção Histórico**

O sistema exibirá o histórico do processo selecionado, incluindo as versões anteriores, queficam armazenadas no sistema para o caso de precisarmos de uma delas. Nesta tela, podemos ver alguns detalhes do processo atual e quantas instâncias estão ativas, além dos botões de ação Instâncias e Visualizar.

| Histórico do Processo         | Ferramentas     | $\approx$                                   |        |                  |                      |                          |  |
|-------------------------------|-----------------|---------------------------------------------|--------|------------------|----------------------|--------------------------|--|
| <b>Nome</b>                   | Data de Criação | Date de<br>Atualização                      | Válido | <b>Publicado</b> | <b>Instâncias</b>    |                          |  |
| Planejamento Recursos Humanos |                 | 23/06/2014 10:21:29 23/06/2014 10:21:31 Sim |        | Sim              |                      | Ativas: 107 / Total: 121 |  |
| Planejamento Recursos Humanos |                 | 23/06/2014 10:21:01 23/06/2014 10:21:29 Não |        | Não              | Ativas: 0 / Total: 0 |                          |  |
| Planejamento Recursos Humanos |                 | 23/06/2014 10:17:48 23/06/2014 10:21:01 Não |        | Não              | Ativas: 0 / Total: 0 |                          |  |
| Planejamento Recursos Humanos |                 | 23/06/2014 10:09:58 23/06/2014 10:17:48 Não |        | Não              | Ativas: 0 / Total: 0 |                          |  |
|                               |                 |                                             |        |                  |                      |                          |  |
|                               |                 |                                             |        |                  |                      |                          |  |

**Figura 68 - Histórico do Processo**

Ao selecionarmos o processo atual e clicarmos no botão de ação Visualizar, seremos direcionados ao respectivo workflow. Caso cliquemos no botão de ação Instâncias, poderemos ver todos os detalhes de cada uma das instâncias do processo, como: status de execução, data da atualização maisrecente, em qual tarefa houve atualização e qual o responsável pela atividade.

| Instâncias do Processo             |                   |                     |                                    |                        | Ferramentas $\%$                                                                          |
|------------------------------------|-------------------|---------------------|------------------------------------|------------------------|-------------------------------------------------------------------------------------------|
| Instâncias do Processo             |                   |                     |                                    |                        |                                                                                           |
| <b>Nome</b>                        | <b>Status</b>     | Atualizado em       | <b>Tarefa</b>                      | Responsável Contexto   |                                                                                           |
| 1355 - Premissas RH<br>Corporativo | Executando        | 24/06/2014 16:40:30 | Premissas RH<br>Corporativo        | Gestor 03              | Cenário: Planejado (Cenário (Aluno 03)), Entidade:                                        |
| 1354 - Premissas RH<br>Corporativo | Executando        | 24/06/2014 15:37:56 | <b>Premissas KH</b><br>Corporativo | Gestor 03              | Cenário: Planejado (Cenário (Aluno 03)), Entidade:                                        |
| 1353 - Premissas RH<br>Corporativo | Executando        | 23/06/2014 11:38:55 | Premissas RH<br>Corporativo        | Gestor 03              | Cenário: Planejado (Cenário (Aluno 03)), Entidade:                                        |
| 1352 - Juncão                      | Finalizada        | 23/06/2014 11:20:56 |                                    | Administrator<br>terra | Cenário: Planejado (Cenário (Aluno 03)), Entidade: Não Aplicável (Entidade<br>(Aluno 03)) |
| 1351 - Junção                      | Finalizada        | 23/06/2014 11:20:56 |                                    | Administrator<br>terra | Cenário: Planejado (Cenário (Aluno 03)), Entidade: Loja SE3 (Entidade<br>(Aluno 03))      |
| 1350 - Junção                      | Finalizada        | 23/06/2014 11:20:56 |                                    | Administrator<br>terra | Cenário: Planejado (Cenário (Aluno 03)), Entidade: Loja SE2 (Entidade<br>(Aluno 03))      |
| 1349 - Junção                      | Finalizada        | 23/06/2014 11:20:56 |                                    | Administrator<br>terra | Cenário: Planejado (Cenário (Aluno 03)), Entidade: Loja SE1 (Entidade<br>(Aluno 03))      |
| 1348 - Junção                      | Finalizada        | 23/06/2014 11:20:56 |                                    | Administrator<br>terra | Cenário: Planejado (Cenário (Aluno 03)), Entidade: Loja NE3 (Entidade<br>(Aluno 03))      |
| 1347 - Juncão                      | Finalizada        | 23/06/2014 11:20:56 |                                    | Administrator<br>terra | Cenário: Planejado (Cenário (Aluno 03)), Entidade: Loja NE2 (Entidade<br>(Aluno 03))      |
| 1346 - Junção                      | Finalizada        | 23/06/2014 11:20:56 |                                    | Administrator<br>terra | Cenário: Planejado (Cenário (Aluno 03)), Entidade: Loja NE1 (Entidade<br>(Aluno 03))      |
| 1345 - Juncão                      | Finalizada        | 23/06/2014 11:20:56 |                                    | Administrator<br>terra | Cenário: Planejado (Cenário (Aluno 03)), Entidade: Loja N3 (Entidade (Aluno)<br>(03)      |
| 1344 - Junção                      | Finalizada        | 23/06/2014 11:20:56 |                                    | Administrator<br>terra | Cenário: Planejado (Cenário (Aluno 03)), Entidade: Loja N2 (Entidade (Aluno<br>(03)       |
| 1343 - Junção                      | Finalizada        | 23/06/2014 11:20:56 |                                    | Administrator<br>terra | Cenário: Planejado (Cenário (Aluno 03)), Entidade: Loja N1 (Entidade (Aluno<br>(03)       |
| 1342 - Juncão                      | <b>Finalizada</b> | 23/06/2014 11:20:56 |                                    | Administrator          | Cenário: Planejado (Cenário (Aluno 03)), Entidade: Região Sudeste                         |

**Figura 69 - Histórico das Instâncias do Processo**

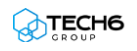

## **Exercícios**

#### <span id="page-69-0"></span>**Exercício 04 – Gerenciando um Processo**

- **1.** Inicie uma instância através do workflow.
- **2.** Utilize os parâmetros Cenário, Membro e Planejado.
- **3.** Visualize a instância da atividade.
- **4.** Dispare um gatilho com os parâmetros Cenário, Membro e Planejado.
- **5.** Visualize as instâncias do processo.
- **6.** Visualize o workflow.
- **7.** Aprove uma tarefa e observe o andamento do fluxo.

#### <span id="page-69-1"></span>**Resumo da lição**

Agora você já está apto a:

- Iniciar instâncias de workflow
- Aprovar ou recusar tarefas de instâncias específicas
- Disparar gatilhos de workflow
- Gerenciar a execução de atividades através do histórico do processo

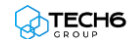